### **Akademik Dergi Yönetimi**

### **Ağustos 2021**

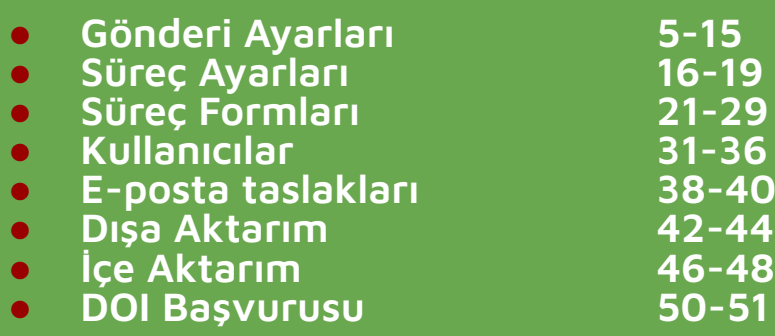

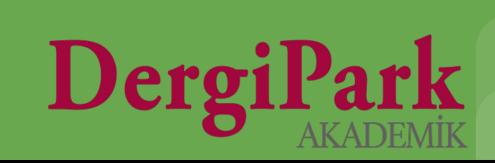

### **Dergi Yönetimi İçin**

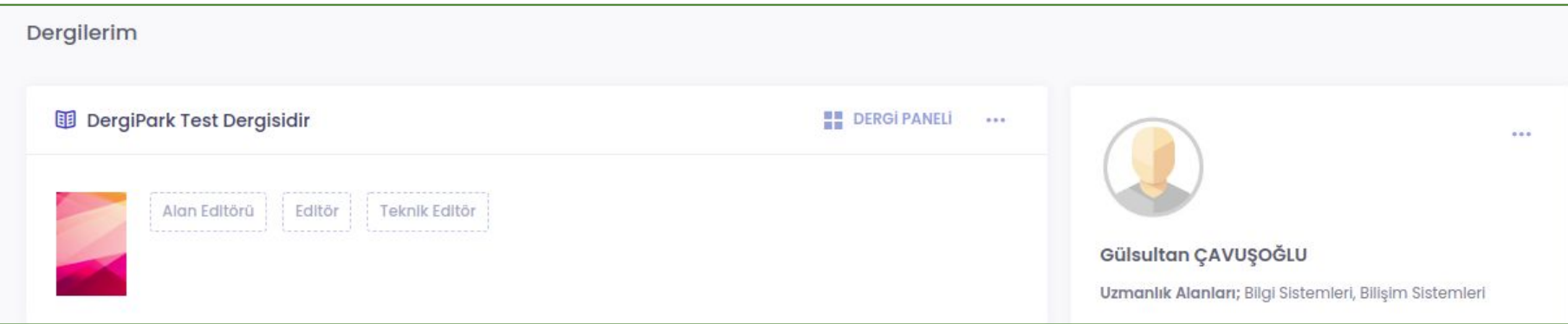

**DergiPark'a giriş yaptığınızda, yukarıdaki görselde görüldüğü gibi "Dergilerim" sayfası karşılar.**

**Görev aldığınız dergileri ve rolleri görürsünüz. Rollerin üzerine tıklayıp, MENU'ye geçebilirsiniz.**

**Dergi yönetimi için "Teknik Editör" ya da "Editör" rolleriniz bulunmalıdır.**

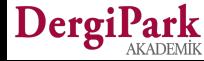

### **Dergi Yönetimi İçin**

**DergiPark'ta dergi yönetim ekranlarına ulaşmak için Teknik Editör veya Editör rolünde bulunmanız gerekmektedir. Bu roller ile giriş yapıp MENU'ye tıkladığınızda, görebildiğiniz menü başlıkları aşağıdadır.**

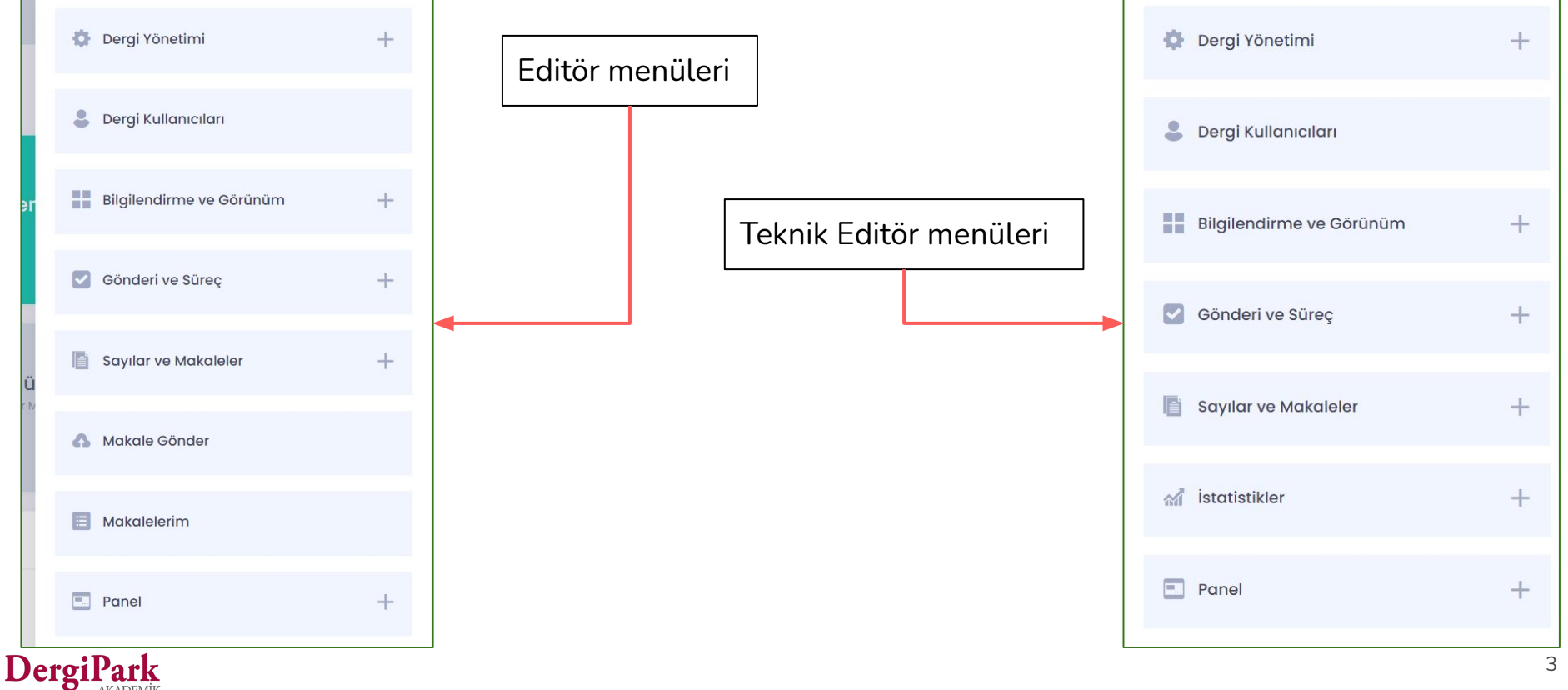

# **Ayarlar**

**Gönderi Ayarları 5-15 Süreç Ayarları 16-19**

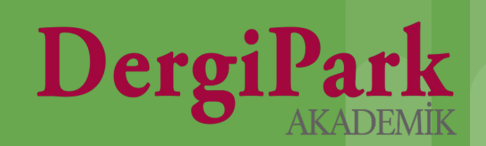

### **Gönderi Ayarları**

**Editör veya Teknik Editör panelinde MENU'ye tıklandığında, Gönderi** 

**ve Süreç başlığından ilk olarak Gönderi Ayarları'na geçiniz.**

 $\bullet$ 

 $\geq$ 

 $\rightarrow$ 

 $\geq$ 

≻

 $\geq$ 

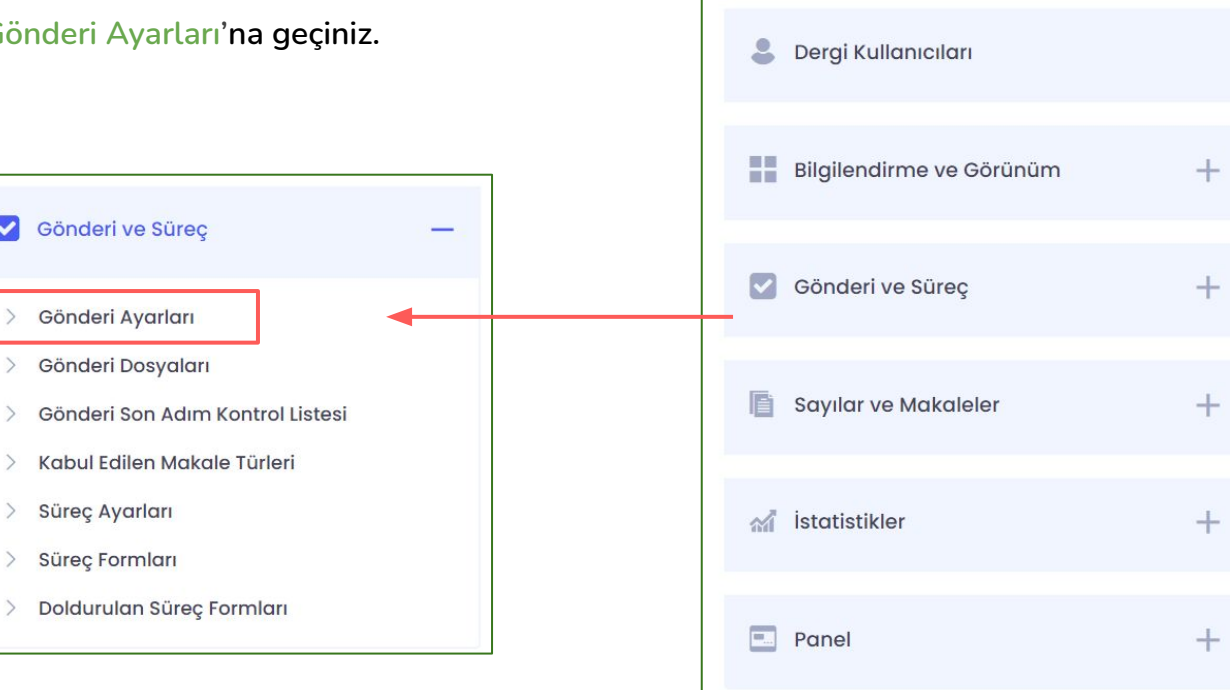

春

Dergi Yönetimi

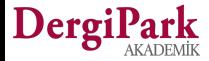

 $+$ 

Makale gönderiminde, makale yazarları için ORCID alanı zorunlu olsun mu?

□ Makale gönderiminde, makale kısa başlık alanı zorunlu olsun mu?

Makale gönderim islemi açık

□ Makalenin başvuru tarihi, makalenin yayınlandığı sayfada gösterilsin mi?

□ Makalenin kabul edildiği tarih, makalenin yayınlandığı sayfada gösterilsin mi?

Makale Gönderiminin Açılacağı Tarih

 $31 - 05 - 2021$ 

Makale Gönderiminin Kapatılacağı tarih

 $01 - 06 - 2021$ 

■ Makale gönderiminde hakem önerisi zorunlu olsun mu?

En Az Hakem Önerisi

 $\mathbf{1}$ 

#### Makale Dosya Türleri\*

\* Tam Metin \* Telif Hakkı Formu

Bu alan üzerinden makale gönderimi için zorunlu dosya türünü ayarlabilirsiniz.

#### Makale Gönderim Dilleri

\*Türkçe \* İngilizce

Bu alan üzerinden makale gönderiminde talep ettiğiniz üst verinin zorunlu dillerini ayarlayabilirsiniz. Birden fazla zorunlu dili seçebilirsiniz.

Gönderi ayarlarınızda, makale alımınızı açıp kapayabilir; kapatacak iseniz, bir kapalılık açıklaması girebilirsiniz.

**Örn:** Makale alımı şu link üzerinden sağlanmaktadır ya da şu tarihe kadar makale alımı kapatılmıştır gibi.

Buna ek olarak, dergi ana sayfanızda gösterilmek üzere makale kabul edeceğiniz tarihlere yer verebilirsiniz.

Makale alımınız açık olacak ise yazarlardan isteyeceğiniz bilgileri belirleyebilirsiniz. **Örn:** tüm yazarların ORCID numarasının olması zorunlu olmalı ya da yazar hakem önerisinde bulunmalı gibi.

Yine bu sayfada gönderim sırasında girilmesi gereken dosya türlerini belirleyebilirsiniz. Yazarlar bu dosyaları yüklemeden işlemlerine devam edemeyeceklerdir. **Örn:** Benzerlik raporu.

Derginizin desteklediği dillerden hangilerinin gönderim sırasında zorunlu olarak doldurulacağını belirleyebilirsiniz.

**Örn:** Hem Türkçe hem İngilizce dili için başlık, anahtar kelime ve öz girme kriteri belirleyebilirsiniz.

### **Gönderi Dosyaları**

**Editör veya Teknik Editör panelinde MENU'ye tıklandığında, Gönderi** 

**ve Süreç başlığından Gönderi Dosyaları'na geçiniz.**

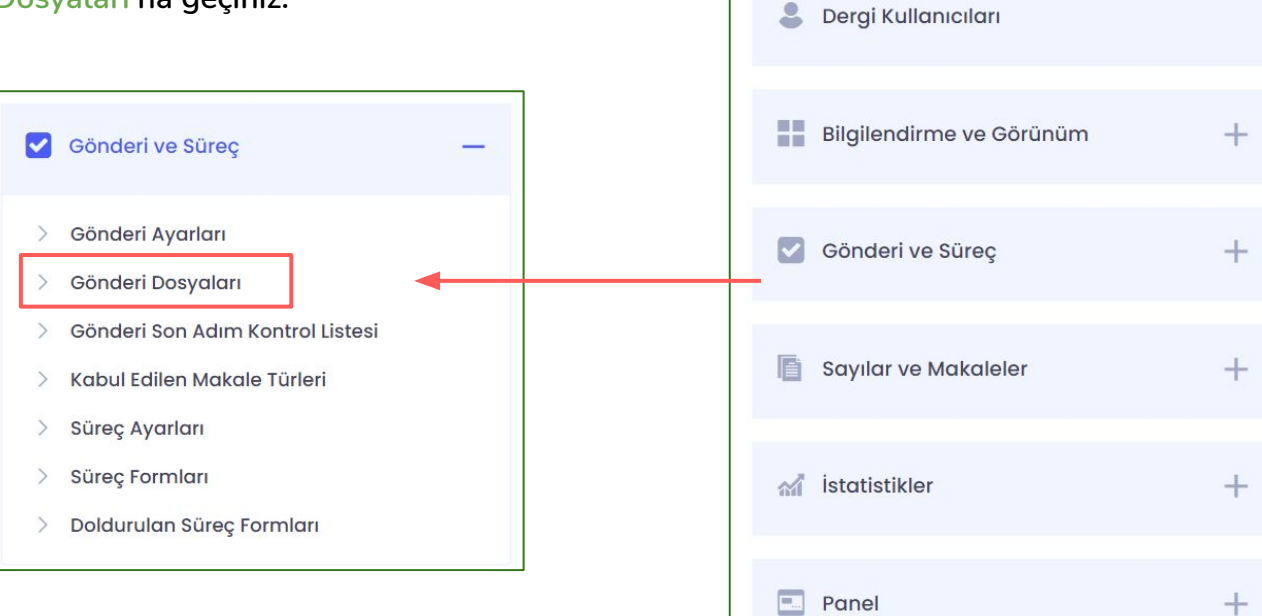

春

Dergi Yönetimi

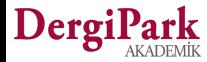

 $+$ 

### **Gönderi Dosyaları**

**Gönderi dosyalarına yüklenen dosyalar, makale gönderiminin 3. Adımında (Dosyalar adımı) yazara gösterilir. Böylece yazar, yüklemesi istenilen ya da kendisini bilgilendirici bilgilerin yer aldığı bu dokümanları indirebilir.**

**Örneğin; Telif hakkı devir formu, yazarlara not, yazım kuralları vb. dosyaları bu adıma yükleyebilir ve yazarın gönderim sırasında ulaşmasını sağlayabilirsiniz.**

**DergiPark Türkçe ve İngilizce olmak üzere iki dilde arayüz gösterimi sunmaktadır. Derginiz tek dili destekliyor olsa dahi, gönderi dosyası yüklerken, her iki arayüz dili için de dosya yüklemeyi unutmayınız. Böylece Türkçe ya da İngilizce arayüz dilinden sayfanıza ulaşan yazarlar, gönderimleri sırasında dosyalara ulaşabilirler.** 

**Dosyayı tek arayüz dilinde yüklemeniz, diğer arayüz dilinden giren yazar için görünür olmayacaktır. Bu yüzden yazar ilgili dosyayı yüklemeden bir sonraki adıma geçebilir.**

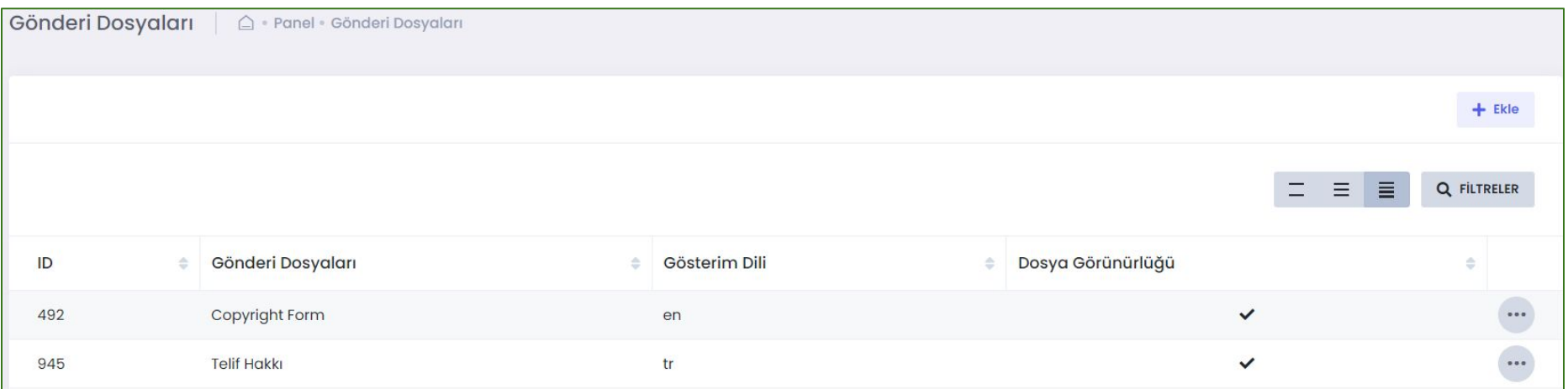

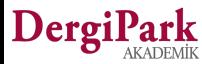

### **Yüklenen gönderi dosyalarının makale gönderiminde gösterimi**

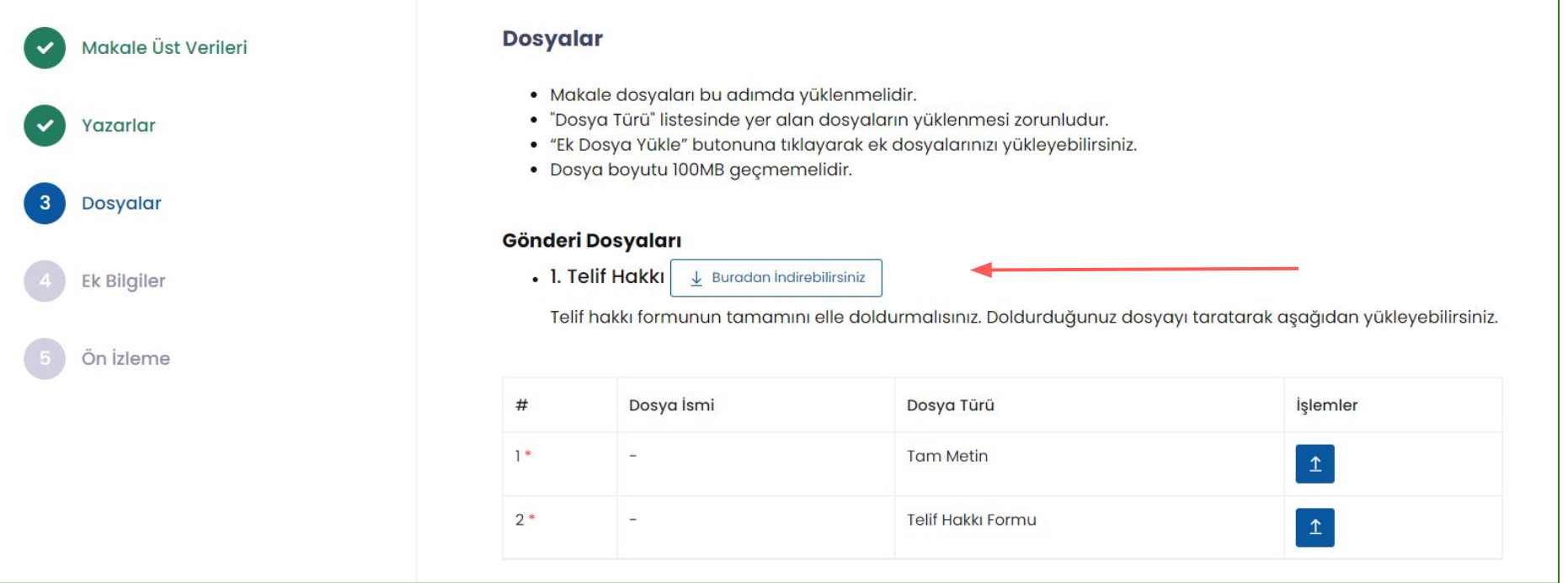

**Makale gönderiminin 3. adımında yazar yüklenilen gönderi dosyalarını görebilir ve indirebilir. Gönderi dosyalarına doldurulacak formları ya da bilgilendirme metinlerinizi ekleyebilirsiniz.**

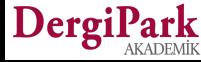

### **Gönderi Son Adım Kontrol Listesi**

**Editör veya Teknik Editör panelinde MENU'ye tıklandığında, Gönderi ve Süreç başlığından Gönderi Son Adım Kontrol Listesi'ne geçiniz.**

 $\bullet$ 

 $\rightarrow$ 

 $\rightarrow$ 

 $\rightarrow$ 

 $\rightarrow$ 

Gönderi ve Süreç

Gönderi Ayarları

Gönderi Dosyaları

Süreç Ayarları

Süreç Formları

Gönderi Son Adım Kontrol Listesi

Kabul Edilen Makale Türleri

Doldurulan Süreç Formları

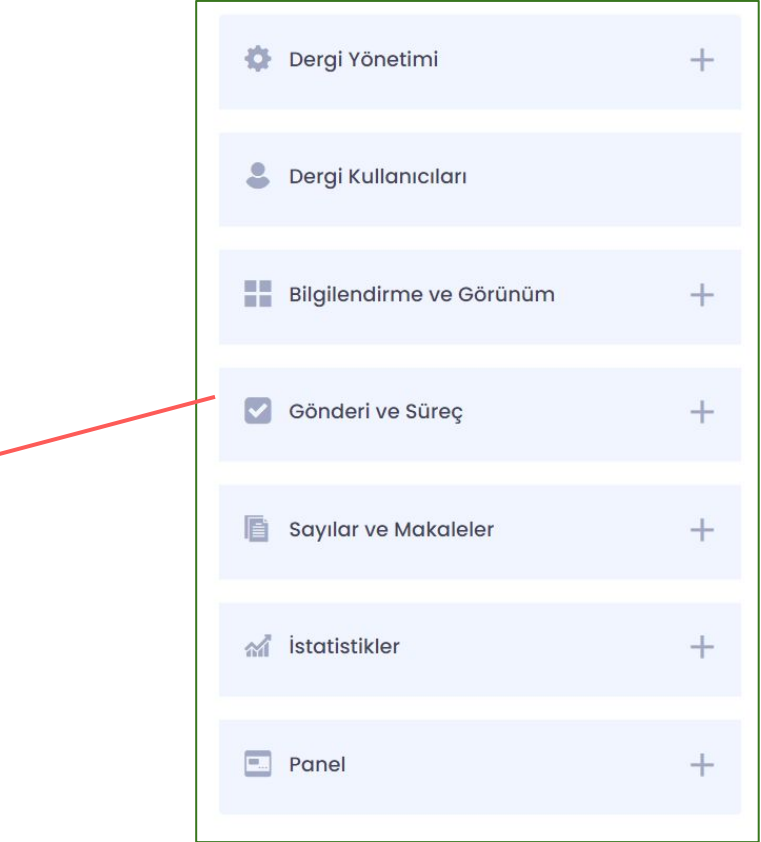

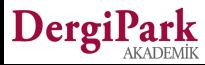

### **Gönderi Son Adım Kontrol Listesi**

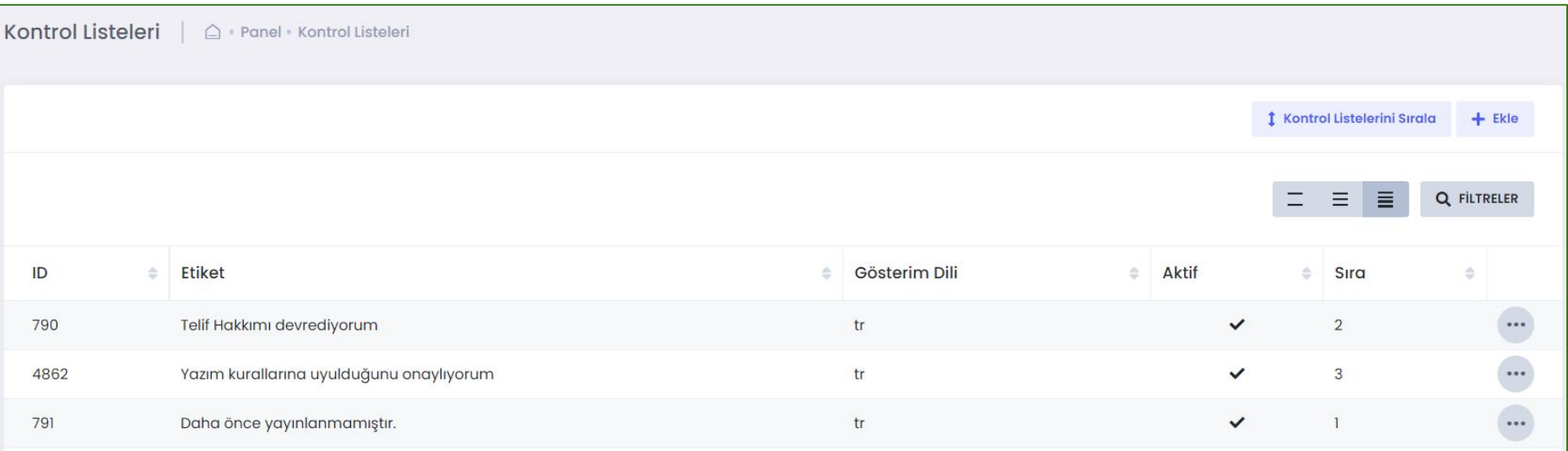

**Makale gönderiminin 5. son adımında yazarın kontrol etmesi ya da dikkat etmesini istediğiniz işlemleri belirleyebilirsiniz. Buna göre yazar geriye dönük kontrollerini yapabilir.**

**Buradan girilen maddeler yazara makale gönderiminin son adımında gösterilir ve kontrol etmesi, onaylaması istenir. Yazar, kontrol listesinde belirtilen işlemlere uyduğunu beyan ederek makalesini dergiye gönderebilir.**

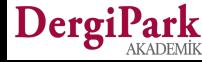

### **Gönderi Son Adım Kontrol Listesinin Gösterimi**

**Makale gönderiminin 5. adımında yazarın dikkat etmesi gereken bilgileri paylaşabilirsiniz.** 

**Girdiğiniz maddelere uyduğunu beyan ederek gönderimini tamamlayabilir.**

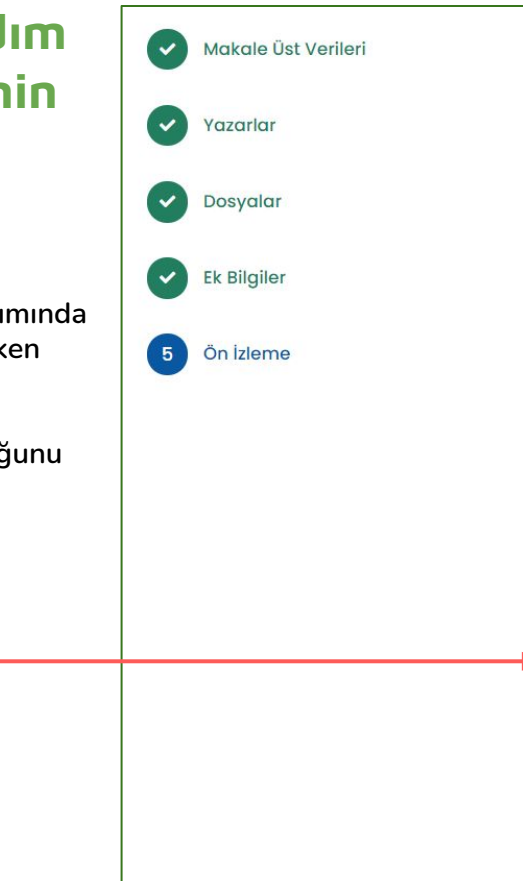

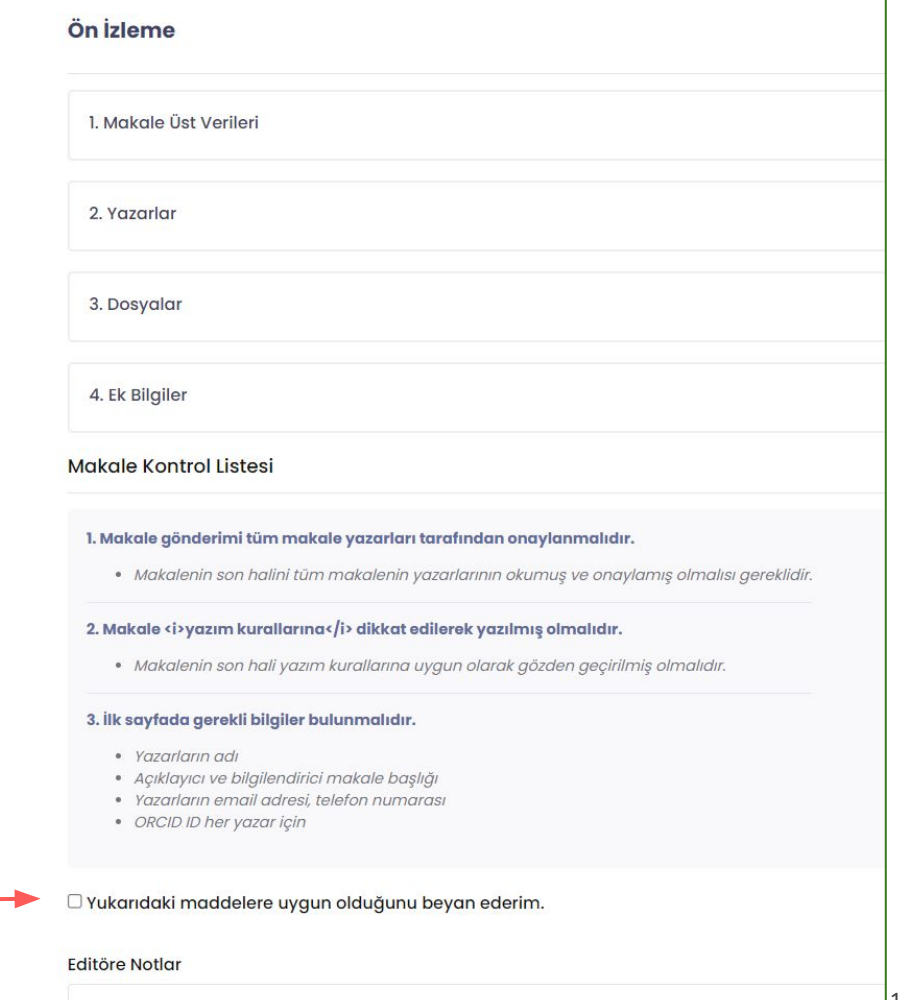

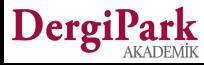

### **Kabul Edilen Makale Türleri**

**Editör veya Teknik Editör panelinde MENU'ye tıklandığında, Gönderi ve Süreç başlığından Kabul Edilen Makale Türleri'ne geçiniz.**

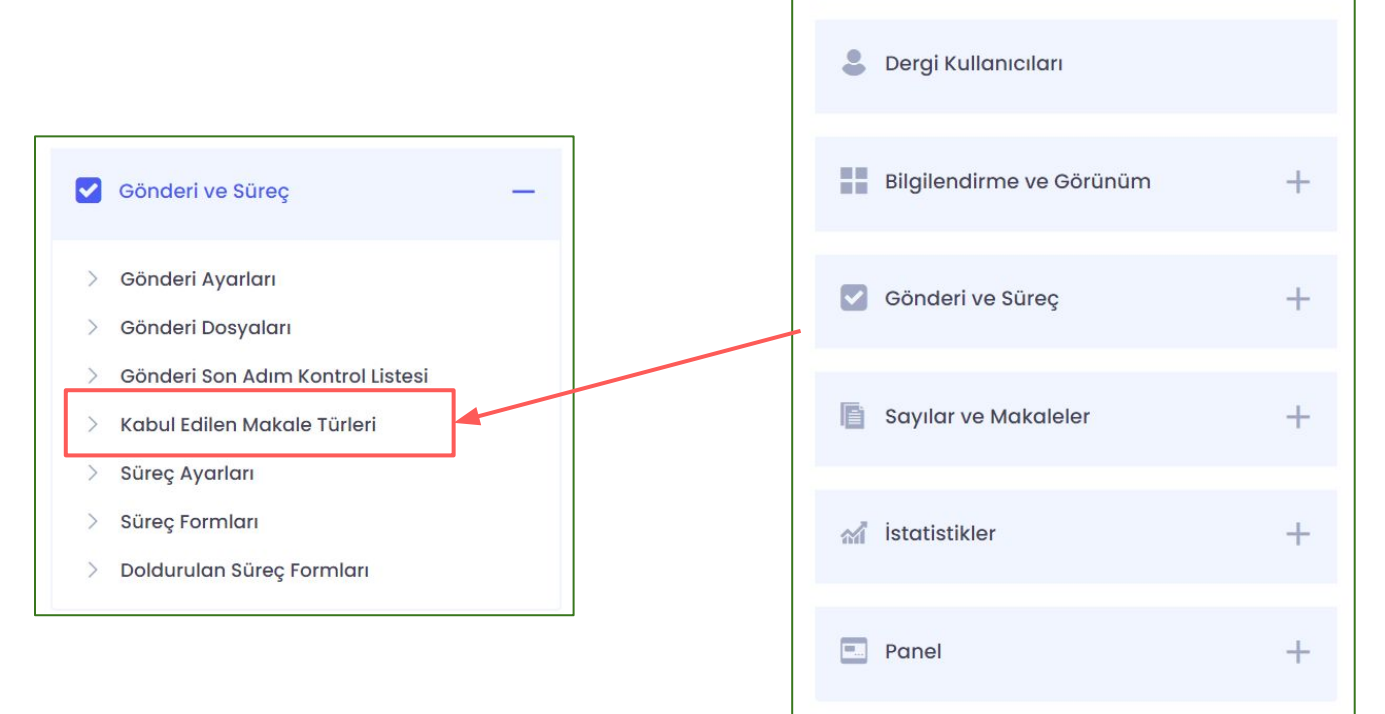

Dergi Yönetimi

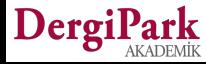

 $^{+}$ 

### **Kabul Edilen Makale Türlerini Ayarlamak**

**DergiPark üzerinden makale kabul ediyorsanız, hangi makale türlerinden alım yaptığınızı bu sayfada belirleyebilirsiniz. Tür seçimini, standart sunduğumuz listeden ve birden fazla tür seçerek yapabilirsiniz.** 

**Seçiminiz sonrası Güncelle butonuna tıklayarak kaydedebilirsiniz.**

**Kaydettiğiniz andan itibaren makale gönderiminize, yazarların seçim yapabilmesi için ilgili türler eklenir.**

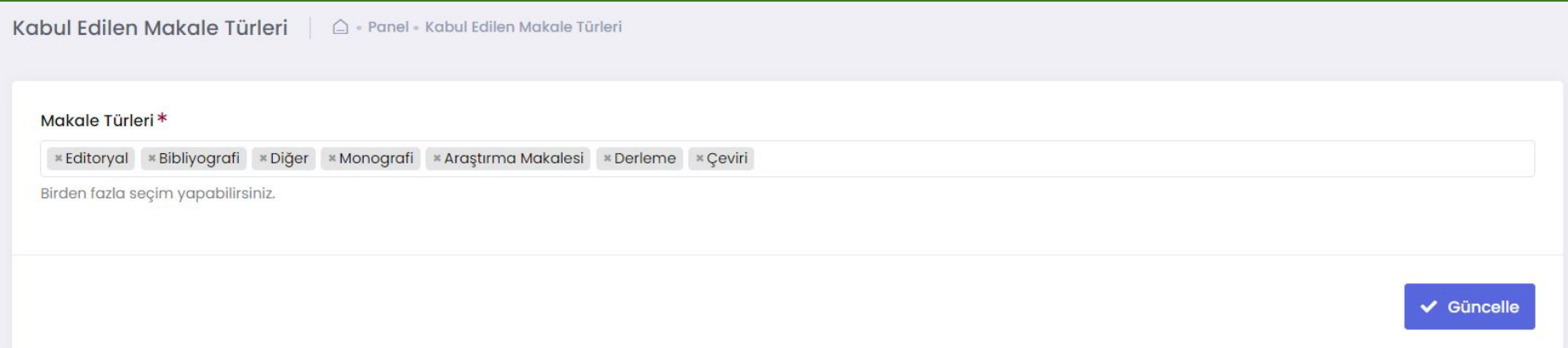

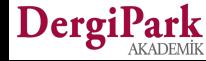

### **Kabul Edilen Makale Türlerinin Gösterimi**

**Seçtiğiniz makale türleri, makale gönderiminin 1. adımında yazara sunulur. Yazarın göndereceği makalesinin türünü belirlemesi istenir.** 

**Yazar tarafından işaretlenen tür bilgisi, süreç ekranında editörlüğe gösterilir. Böylece editörlük olarak ilgili türe göre süreç yönetebilirsiniz.**

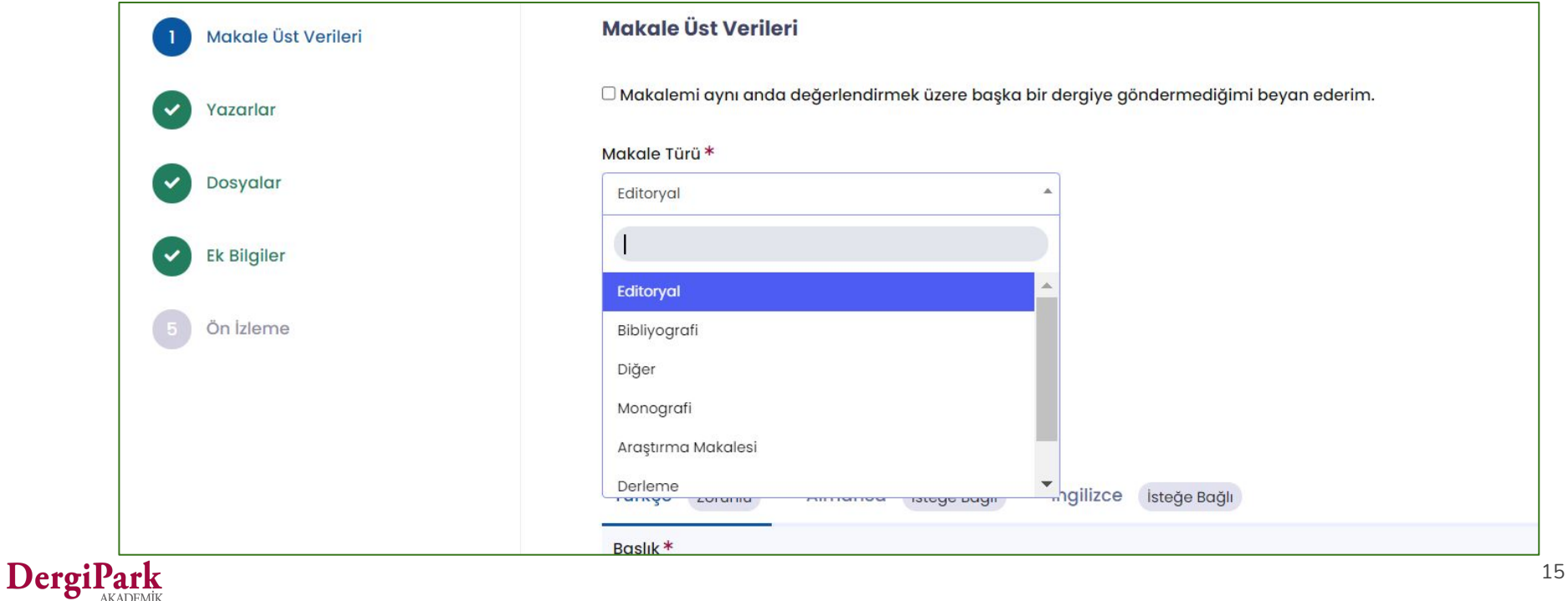

### **Süreç Ayarları**

**Editör panelinde MENU'ye tıklandığında, Gönderi ve Süreç başlığından ilk olarak Süreç Ayarları'na geçiniz.**

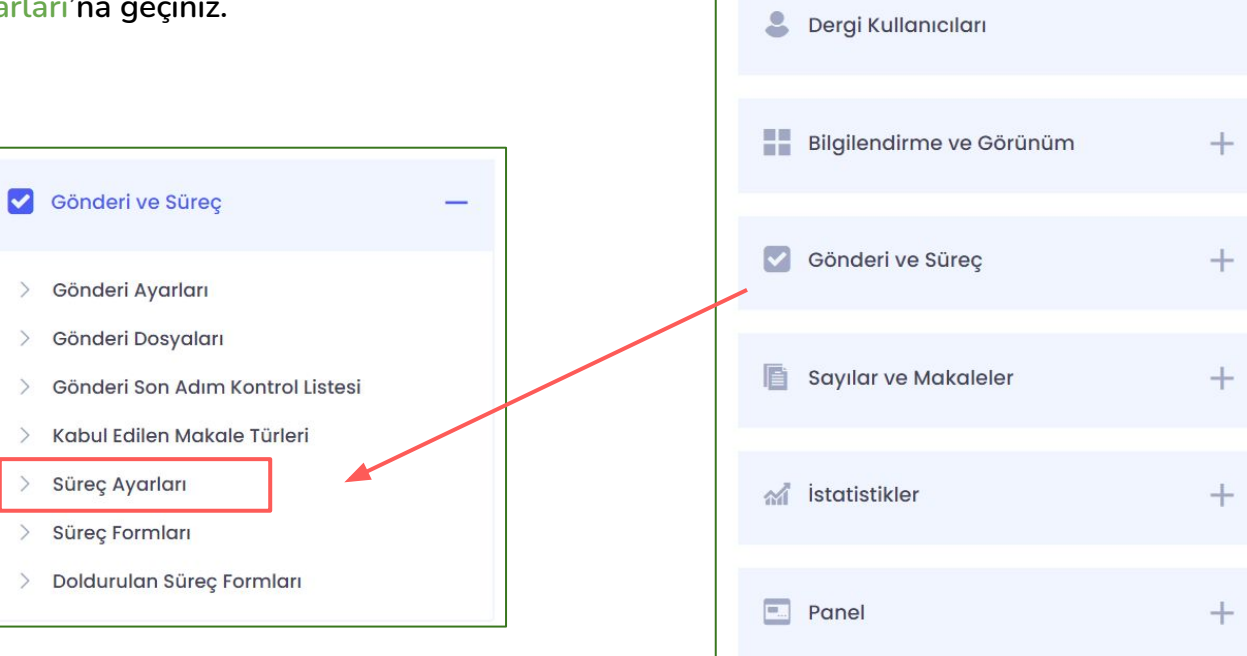

春

Dergi Yönetimi

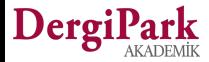

 $+$ 

### **Süreç Ayarları**

**Süreç ayarları 3 gruptan oluşmaktadır. "Süreç ayarları", "süre ayarları" ile "editör takımı ve yetkileri".**

**Bunlardan ilki "Süreç Ayarları" başlığında karşınıza gelir. Bu başlık altında, derginizde çift taraflı kör hakemlik kullanım seçeneğini görebilirsiniz. Bu seçenek tüm dergilerde varsayılan olarak işaretli sunulur, kullanmak istemeyen şeffaf süreç yöneten dergiler, bu seçeneği kapatabilir.**

**Çift taraflı kör hakemlik seçeneği ile yazar hakemi, hakem de yazarı göremez.**

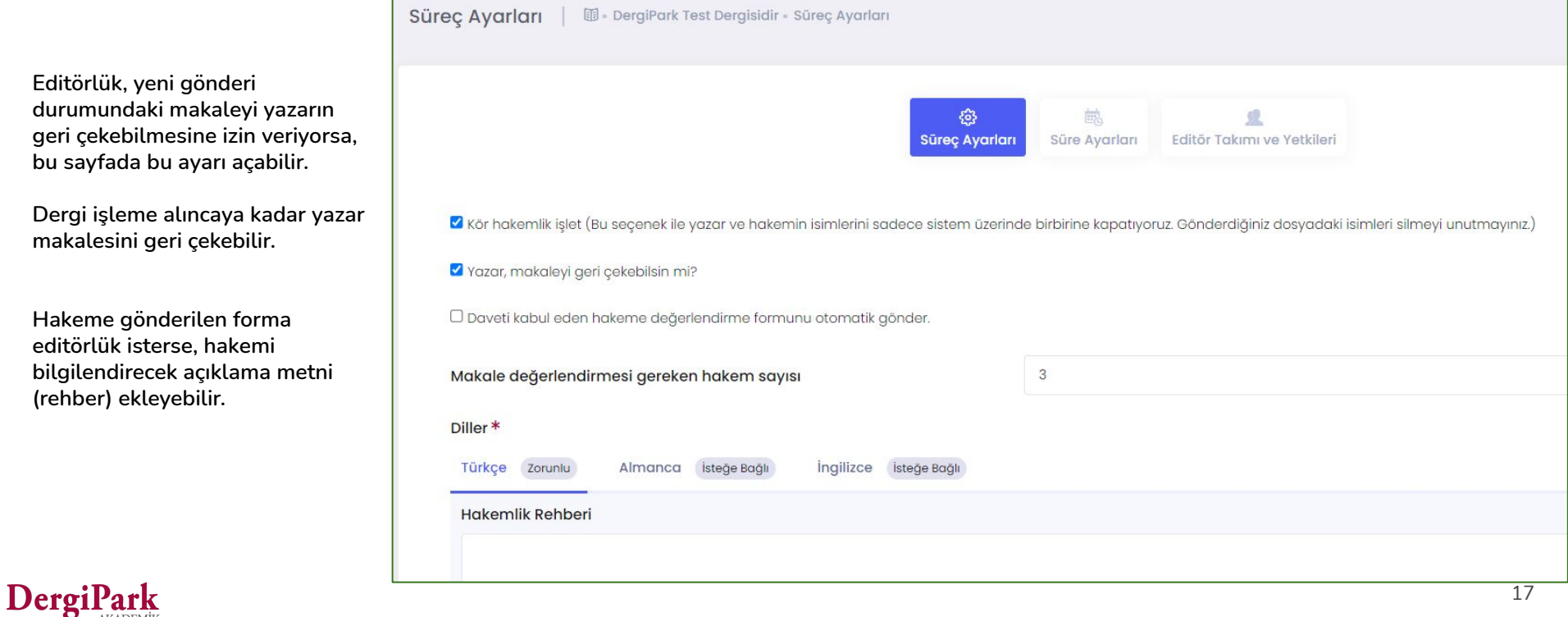

### **Süre Ayarları**

Makale gönderildikten sonra işleme alınma süresi, atanan role göre işlemin tamamlanacağı maksimum süre ayarları yapılabilir.

**Örneğin;** makale yazara gönderildiğinde revizyon süresinin ne kadar olması gerektiğini bu sayfada belirleyebilirsiniz.

Bu sayfada yapılan değişiklikler bundan sonra dergiye gelecek makaleleri etkiler.

Önceden gönderilen makaleler değişiklikten etkilenmez.

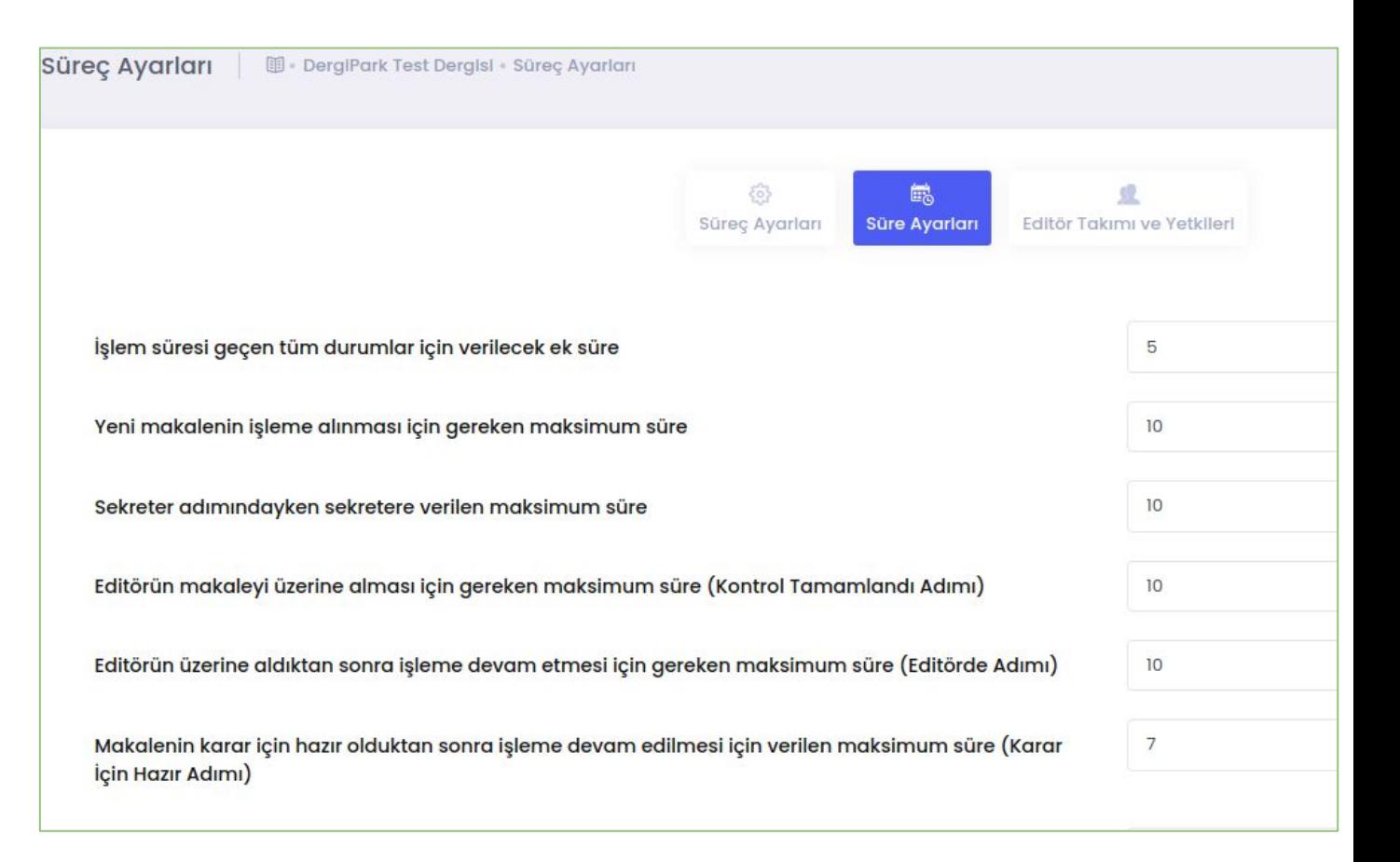

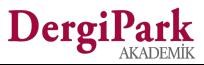

### **Editör Takımı ve Yetkileri**

Süreç ayarlarının son adımında alan editörü, editör yardımcısı, sekreter, istatistik editörü, yazım-dil editörü gibi süreçte görev alan editörlerin yetkileri belirlenir.

**Örneğin;** Alan editörü makale için karar işaretleyebilsin mi? Ya da istatistik editörü yazarla iletişim kurabilsin mi? gibi ayarları bu sayfada yapabilirsiniz.

Ayarlardaki değişiklikler dergiye bundan sonra gelecek makaleleri etkiler. Önceden gönderilen makaleler değişiklikten etkilenmeyecektir.

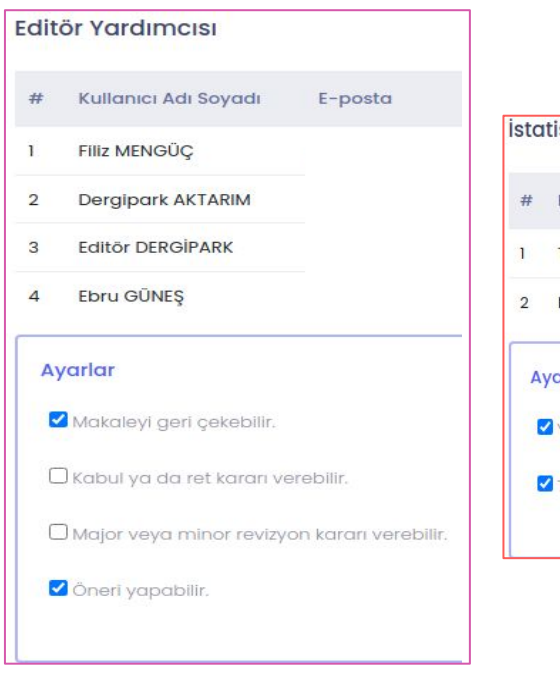

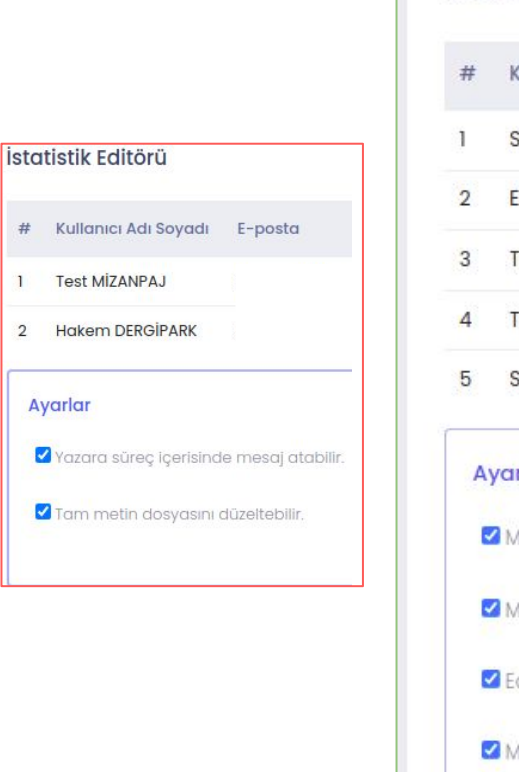

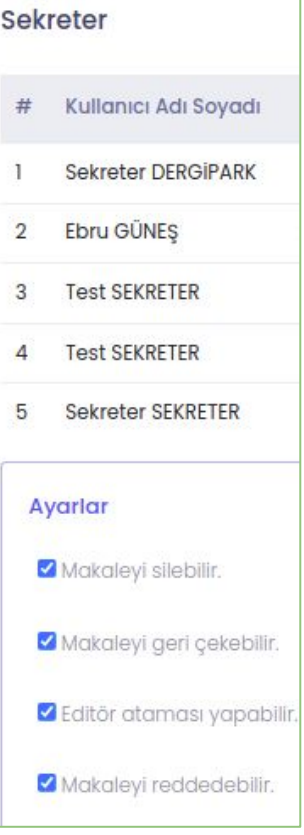

# **Süreç Formları**

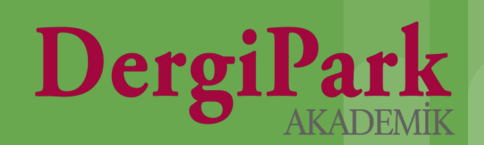

### **Süreç Formları**

**Editör panelinde MENU'ye tıklandığında, Gönderi ve Süreç başlığından Süreç Formları'na geçiniz.**

 $\blacktriangleright$ 

 $\rightarrow$ 

 $\geq$ 

 $\rightarrow$ 

 $\rightarrow$ 

 $\rightarrow$ 

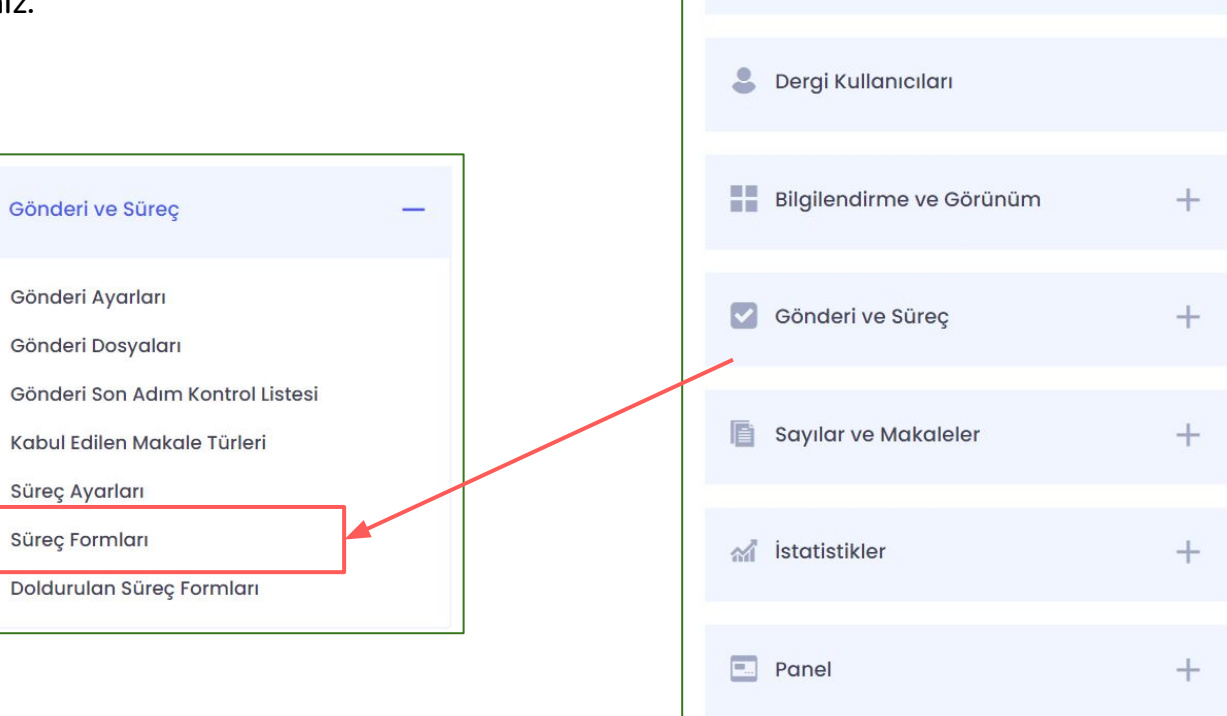

Dergi Yönetimi

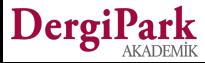

 $+$ 

### **Süreç Formları**

Dergil

Açılan sayfada daha önceden hazırladığınız formları görebilirsiniz, düzenleyebilirsiniz. Ya da yeni form oluşturabilirsiniz. Burada oluşturulan formlar hakemlik davetlerinde kullanılır. Böylece hakemin form doldurması sağlanır.

Kullanmadığınız form varsa, hakem atarken karışıklık oluşmaması için bu ekranda pasifleştirebilirsiniz.

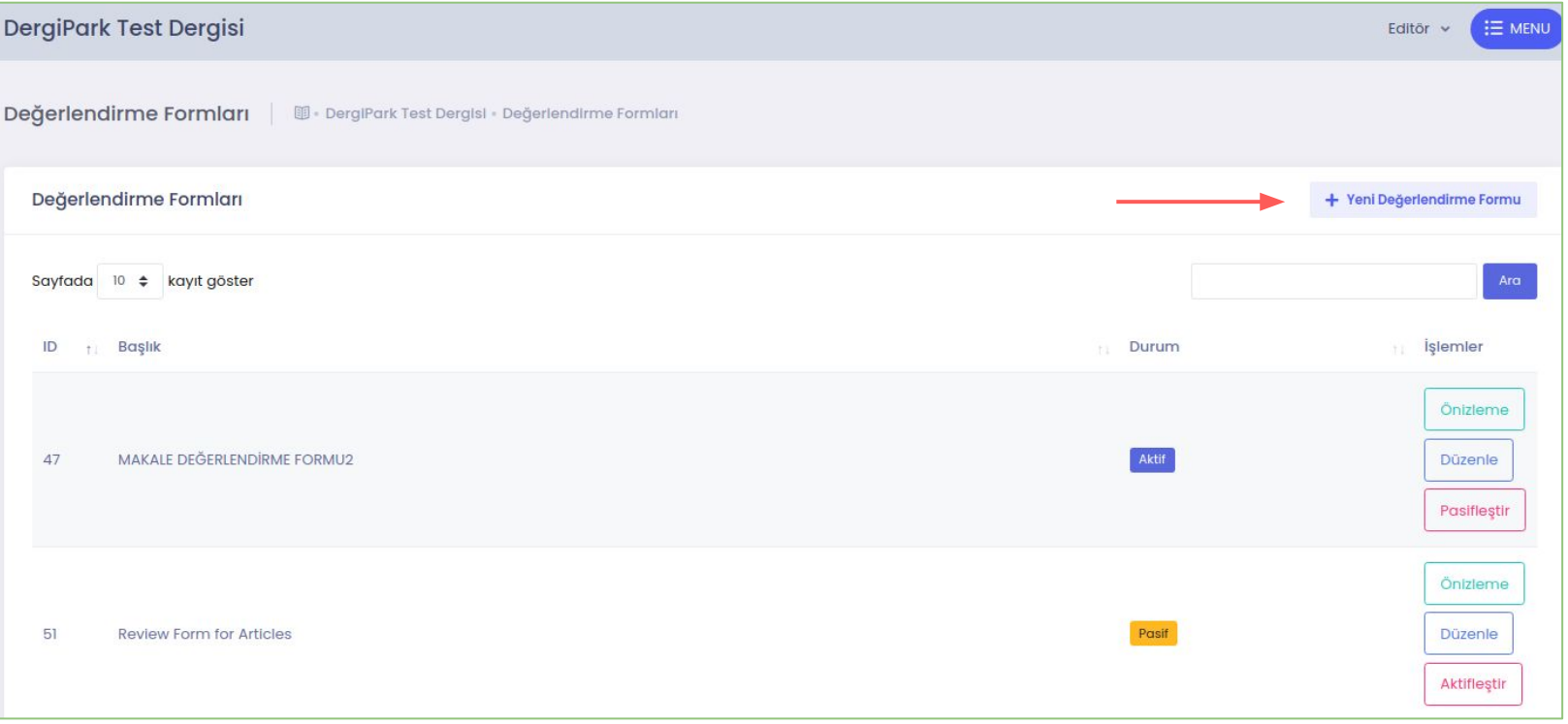

### **Süreç Formu Oluşturmak**

"Yeni değerlendirme formu" başlıklı butona tıkladığınızda karşınıza form oluşturma adımları açılır. 3 adımda formu oluşturabilirsiniz.

İlk adım, formun başlığının ve dillerinin belirlendiği adımdır.

Formunuzu tanımlayacak başlık verebilirsiniz.

**Örneğin;** Araştırma makaleleri değerlendirme formu, hakem değerlendirme formu ya da kitap tanıtımı değerlendirme formu gibi.

Açıklama alanını sadece editörler görür. Burada isterseniz, form için tanımlayıcı ifadeler yazabilirsiniz.

Formu otomatik gönder seçeneğini seçerseniz, hakem daveti sırasında bu formun ilk sırada gösterilmesi sağlanır.

Form içerisinde birden fazla dilde sorulara yer verebilirsiniz. Böylece yabancı hakemler kendi diline göre formu doldurabilir.

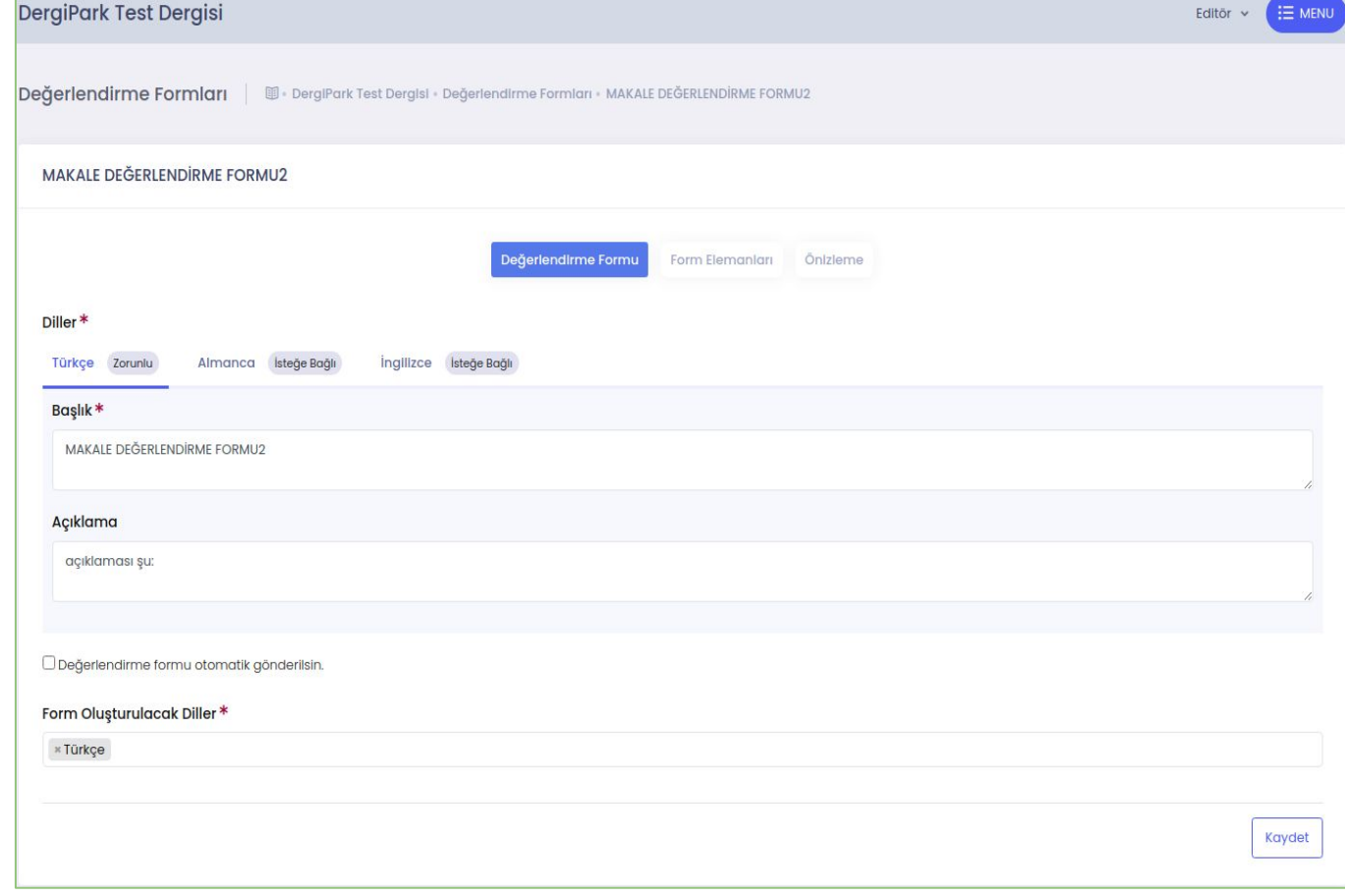

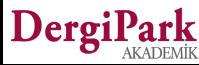

### **Süreç Formu Oluşturmak**

Form oluşturmada ikinci adım, form sorularının eklendiği sayfadır.

Bu sayfada hakemlerin doldurmasını istediğiniz sorularınızı oluşturabilirsiniz.

Daha önceden eklediğiniz soru varsa düzenleyebilir, silebilir ya da sırasını değiştirebilirsiniz.

Form sorularınızda hakemin doldurması için hakemin adına, değerlendirdiği tarihe, derginizin ve ilgili makalenin adına yer vermemenizi öneririz. Bu bilgiler sistem tarafından forma otomatik yansıtılmaktadır.

Yazara not, editöre not ve karar seçenekleri sabit alandır, değiştirilemez.

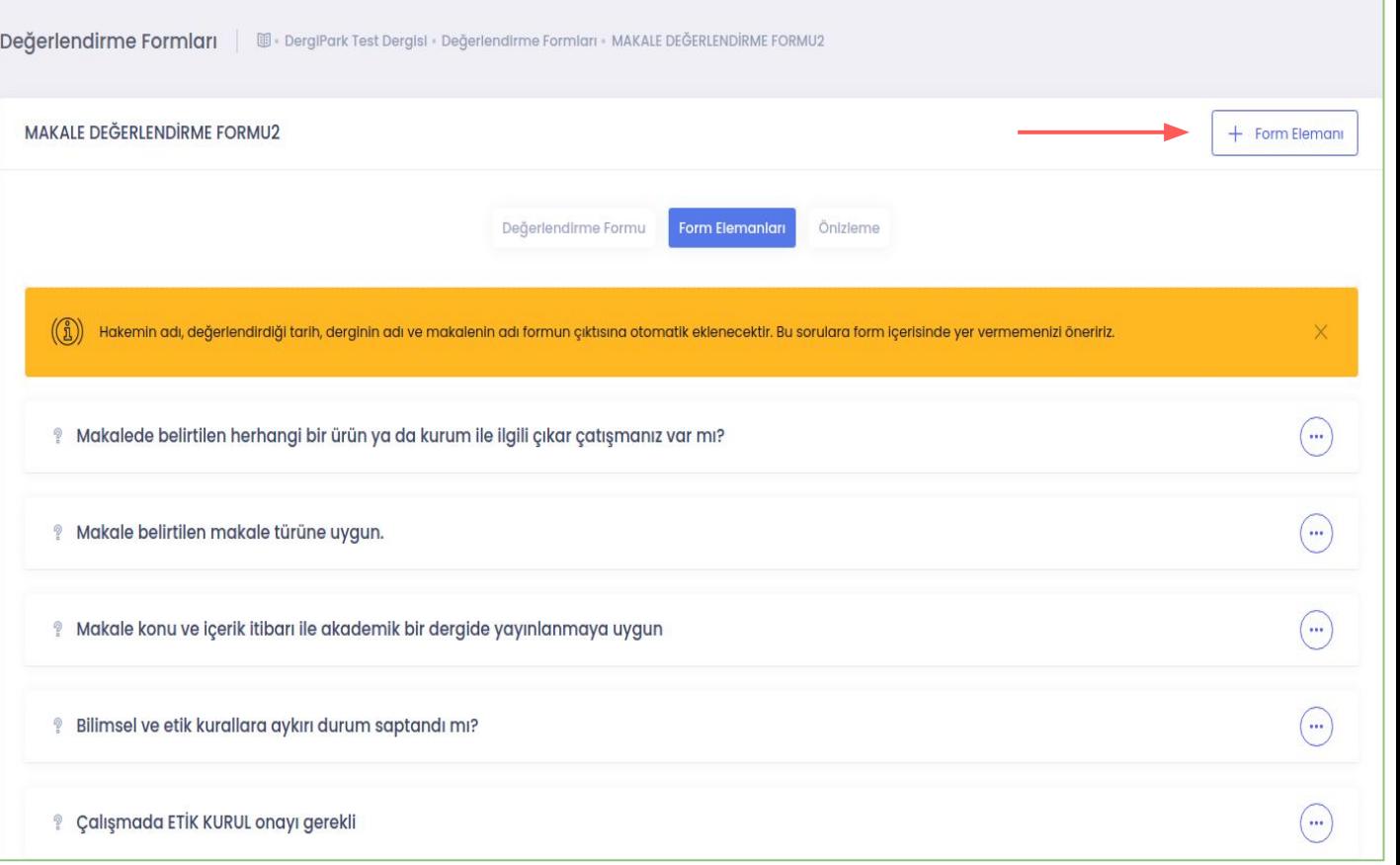

### **Form Elemanı**

Formunuza soru eklemek için sağ üst köşedeki "Form Elemanı" butonuna tıklayınız.

Böylece sorunuzu ve seçeneklerini girebileceğiniz soru penceresi açılır.

Sorunuzun cevabına göre soru tipi seçebilirsiniz.

Cevabı evet/hayır gibi tek seçenek işaretlenecek sorular için "Tekli Seçim", Aşağıdakilerden uygun olanları işaretleyiniz tipindeki sorular için "Çoklu Seçim", Görüş girmesini istediğiniz sorular için "Metin kutusu" kullanınız.

Hakemin bu soruyu doldurması zorunlu ise bu ekranda zorunluluğu ayarlayabilirsiniz.

Form doldurulduktan sonra yazara paylaştığınızda bu soruyu ve cevabını görmesini istiyorsanız, "yazar hakemin cevabını görsün" seçeneğini işaretleyebilirsiniz.

Eklediğiniz seçeneklerin yeterli olmaması halinde hakemin ekleme yapmasını isterseniz, "Diğer" seçeneği eklemesine izin verebilirsiniz.

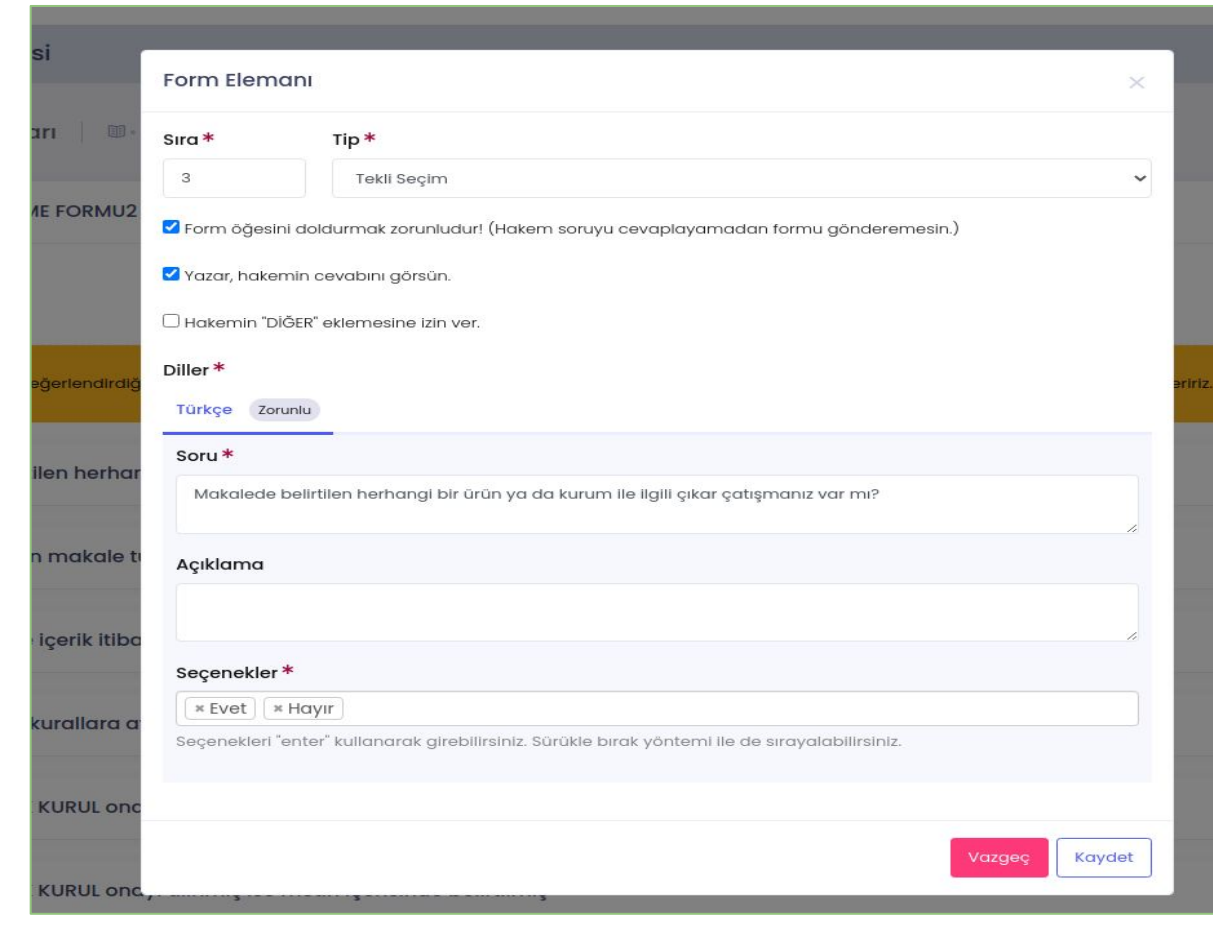

### **Form Elemanı**

Hakemden görüş istediğiniz durumlarda metin kutusu yapısında soru oluşturabilirsiniz.

Bu soru tipinin zorunluluğunu belirleyebilirsiniz.

Form doldurulduktan sonra yazarın cevabı görmesini istiyorsanız, yazara form cevabını açabilirsiniz.

Metin kutusuna hakemin uzun bilgiler eklemesini istemiyorsanız, karakter (harf ve boşluk) sınırı koyabilirsiniz.

Soru başlığı açıklayıcı değilse, açıklama ekleyebilirsiniz.

Böylece hakemin ekranında sorunun yanında soru işareti gösterilir ve üzerine gelindiğinde, derginin eklediği açıklama gösterilir.

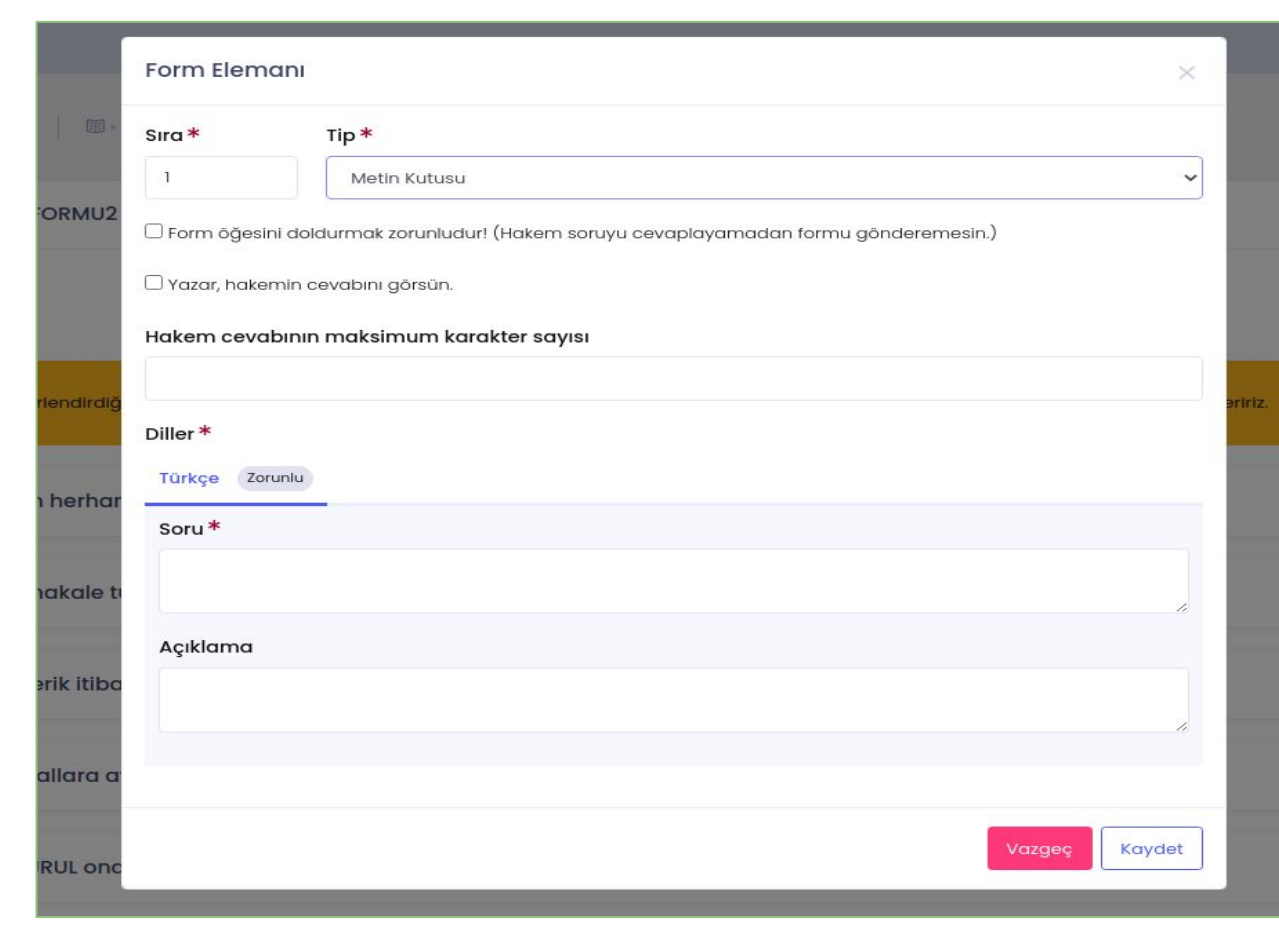

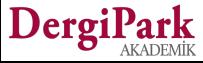

### **Form Ön İzleme**

Form oluşturmanın son adımında eklediğiniz başlık ve sorular için ön izleme yapabilirsiniz.

Bu ekran, hakemin gördüğü gibi gösterilir. Hakemin işaretleme yapacağı alanları kontrol edebilirsiniz.

Eklediğiniz soru yapılarına bakabilirsiniz.

Ön izlemeyi tamamladığınızda formunuz oluşturulmuş ve kullanıma hazır olur.

Süreç ekranına geçerek hakem davetlerinde kullanabilirsiniz. Belirlediğiniz zorunlu soruları hakem doldurmadan değerlendirmesini gönderemeyecektir. Zorunlu soruların yanında kırmızı renkli yıldız işareti gösterilmektedir.

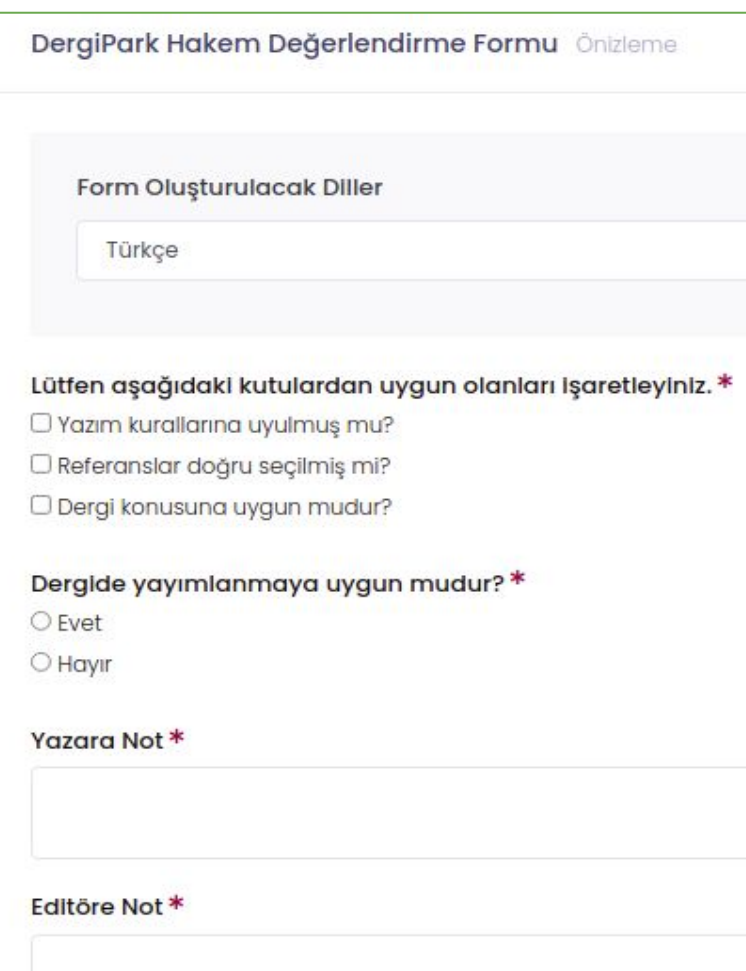

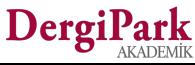

### **Doldurulan Süreç Formları**

**Editör panelinde MENU'ye tıklandığında, Gönderi ve Süreç başlığından Doldurulan Süreç Formları'na geçiniz.**

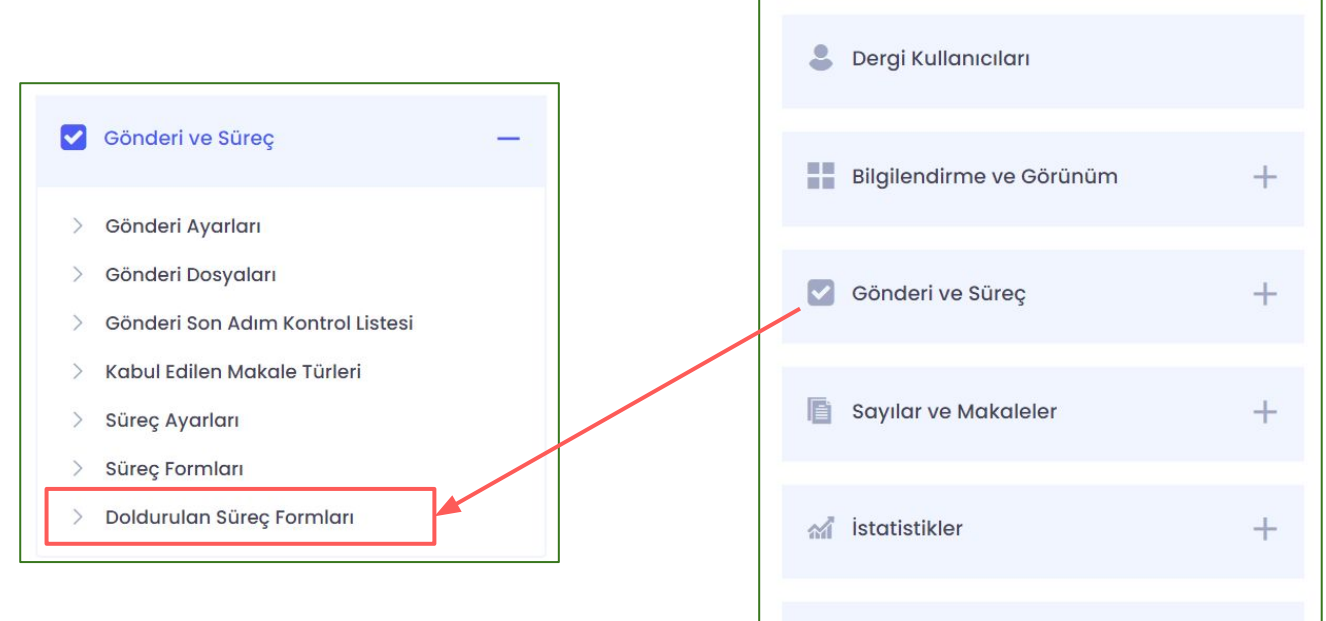

 $\overline{1}$ 

Panel

Dergi Yönetimi

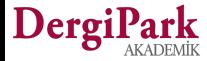

 $+$ 

 $^{+}$ 

### **Doldurulan Süreç Formları**

Bu sayfada, hakemlere gönderip doldurttuğunuz formları görüntüleyebilir ve kaydedip, çıktı alabilirsiniz. Sayfada formun yer alması için hakemin değerlendirmesini tamamlamış olması gerekmektedir.

Örneğin; Bir hakemin değerlendirdiği makaleleri görmek ve formların çıktısını alabilmek için sayfada filtreleme yapabilirsiniz. Gelen sonuçları isterseniz tekli isterseniz çoklu olarak kaydedebilirsiniz.

Ya da bir makale adı ile arama yapıp, bu makaleyi değerlendiren hakemleri listeleyebilirsiniz.

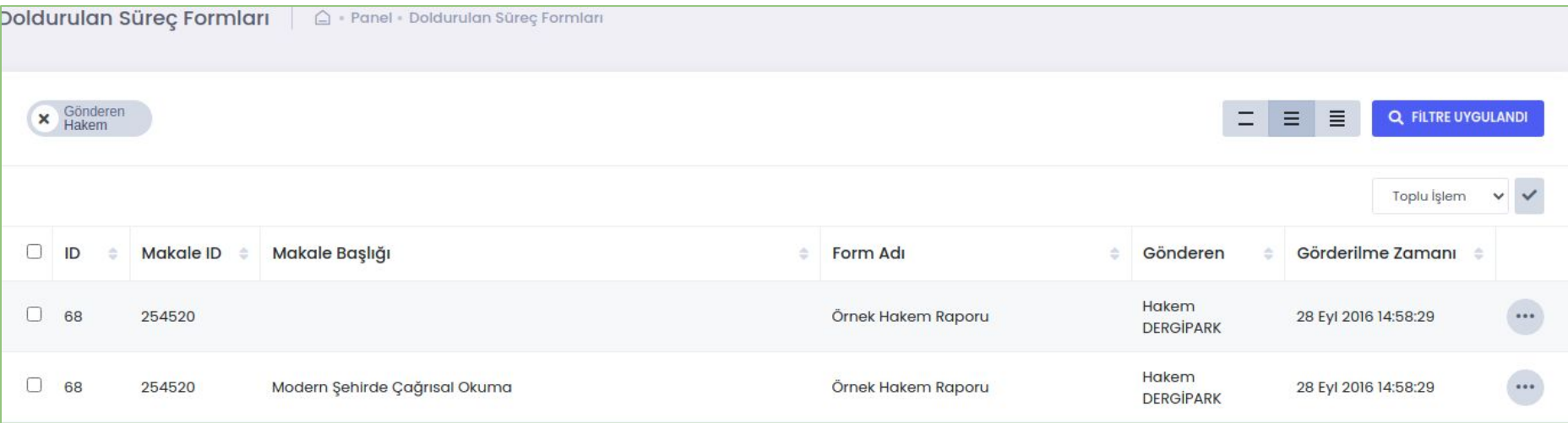

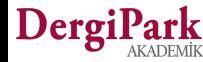

# **Kullanıcılar**

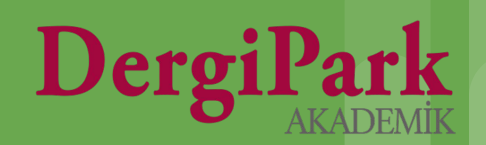

### **Kullanıcılar**

#### Dergi Yönetimi  $^{+}$ **Editör veya Teknik Editör panelinde MENU'ye tıklandığında, Dergi**   $\mathbf{e}$ Dergi Kullanıcıları **Kullanıcıları'na geçiniz.** ÷ Bilgilendirme ve Görünüm  $^{+}$ **Kullanıcılar sayfasında;** ● **Yetkilendirme yapabilir,**   $\lceil \boldsymbol{\checkmark} \rceil$ Gönderi ve Süreç  $^{+}$ ● **yeni kullanıcı ekleyebilir,**  ● **dergiden ayrılan kullanıcıyı silebilir ya da**  E Sayılar ve Makaleler  $^{+}$ ● **mevcut kullanıcılarda rol değişikliği uygulayabilirsiniz.**statistikler  $^{+}$

 $\Box$ 

Panel

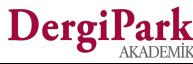

 $^{+}$ 

### **Kullanıcılar**

Açılan Kullanıcılar sayfasında derginizde kayıtlı kullanıcıları ve bu kullanıcıların rollerini görebilirsiniz. Filtreleri kullanarak kullanıcı arayabilirsiniz.

Kullanıcıların yanındaki seçenek ile rollerinde değişiklik yapabilirsiniz.

Yeni kullanıcı kaydı oluşturabilir ya da sistemden kullanıcı çekip, derginize ekleyebilirsiniz.

Derginizdeki kayıtlı kullanıcılara toplu mail gönderebilirsiniz. Duyurularınızı bu sayfadan yapabilirsiniz. Sadece kendi derginizdeki kullanıcılara mail gönderebilirsiniz.

Derginizde yazarlık yapmasını istediğiniz kullanıcıya yazarlık daveti iletebilirsiniz.

Derginizde hakem olmak isteyen araştırmacıları "hakemlik istekleri" alanında görüntüleyebilirsiniz. Onayladıklarınız, dergiye hakem rolü ile kaydedilir.

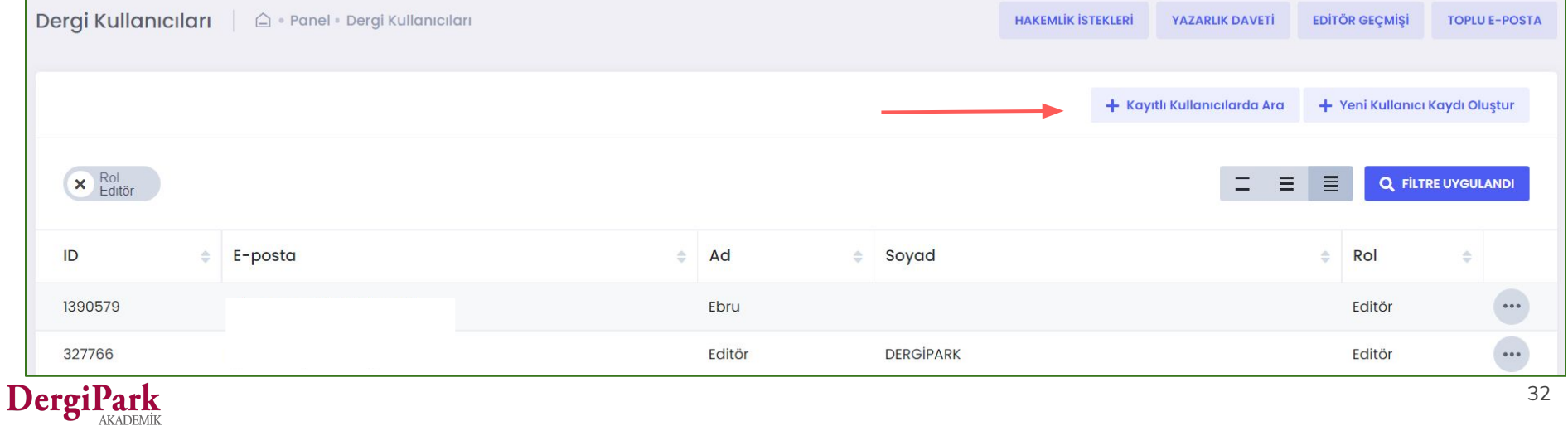

### **Toplu E-Posta Gönder**

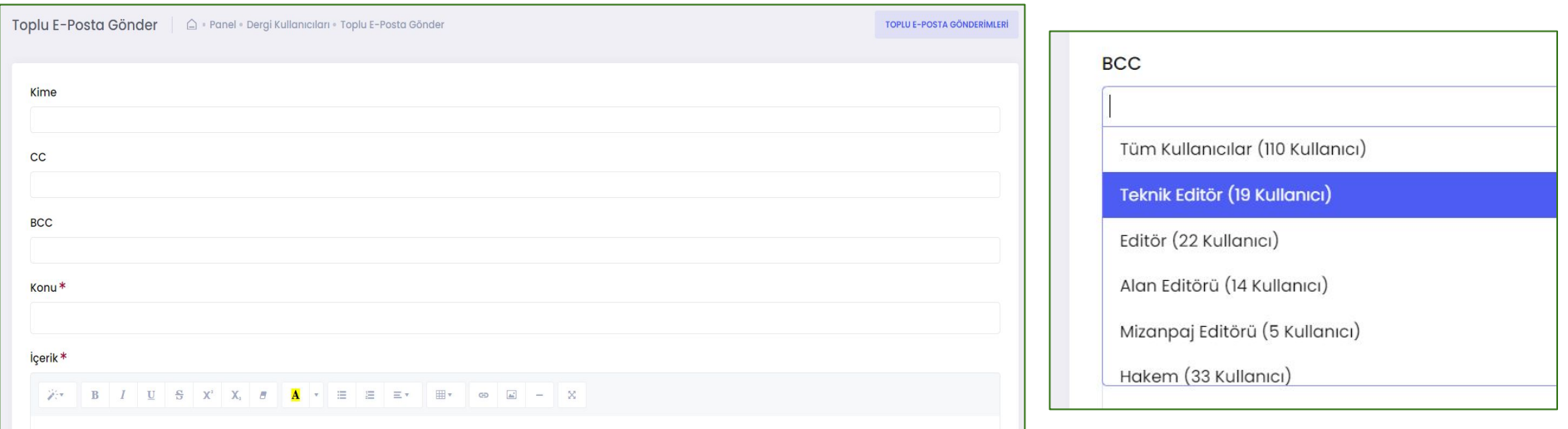

- **Kullanıcılar sayfasındaki Toplu E-Posta Gönder butonu ile açılır.**
- **Bu alandan duyuru gönderebilirsiniz.**
- **BCC alanında tüm roldeki kullanıcılar ya da role kullanıcıların seçimi yapılabilir. BCC alanında seçimin yapılmasının sebebi, maili alan kullanıcıların diğer kullanıcıların e-posta adreslerini, mail içerisinde görmesinin engellenmesi içindir.**
- **CC alanına eklenen e-posta adresleri maili aldıklarında, mailin gönderildiği diğer e-posta adreslerini görür.**

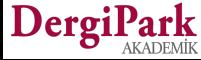

### **Hakemlik İstekleri**

Derginizde hakem olarak görev almak ve makale değerlendirmek isteyen araştırmacılar, hakemlik isteğinde bulunabilir. Bu istekleri Kullanıcılar→ Hakemlik istekleri ekranında görebilirsiniz.

İsteklerde; kullanıcının adı,soyadı, e-posta adresi, konusu ve kurumuna yer verilmektedir. Bilgileri kontrol ederek kabul ya da ret işaretleyebilirsiniz.

Kabul ettiğinizde ilgili kullanıcı derginize hakem rolü ile kaydedilir. Böylece kendisini bir makalede hakem olarak atayabilirsiniz.

Reddettiğinizde kullanıcı isteği ekrandan kalkar, kendisine mail gönderilmez.

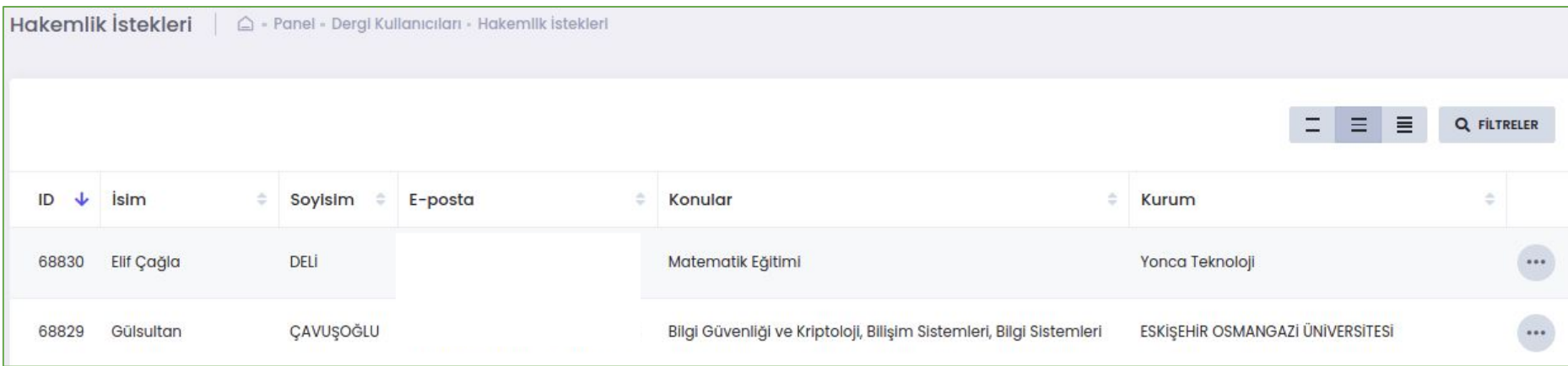

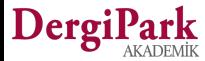

### **Yazarlık Daveti**

Derginizde makalesine yer vermek istediğiniz kullanıcılara yazarlık daveti gönderebilirsiniz.

**Örneğin;** bir kişiye armağan sayısı hazırlarken, bu sayıda makalesi olmasını isteyeceğiniz kullanıcıları listeden seçebilir ve kendilerine sayı bilgilerini paylaşarak yazarlık daveti gönderebilirsiniz.

Ya da COVID-19 gibi bir özel sayı, ek sayı yayınlamak istediğinizde makalesini yayınlamak istediğiniz kullanıcılara makale çağrısında bulunabilirsiniz.

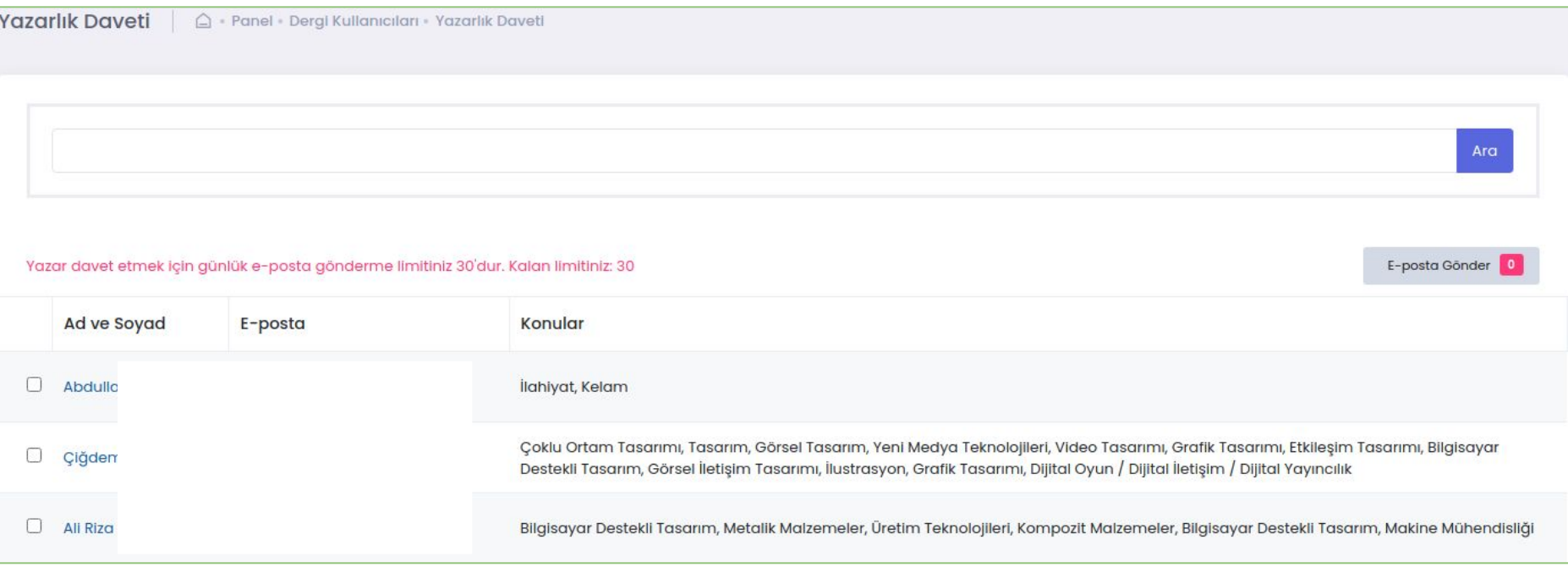

### **Editör Geçmişi**

Derginizde görev alan editörlerin, göreve başladığı tarih ile görevini sonlandırdığı tarihin gösterimi yapılır.

Bu veriler 31 Temmuz 2021 tarihinden itibaren tutulmaya ve gösterilmeye başlanmıştır. Bu tarihten önceki veriler gösterilememektedir.

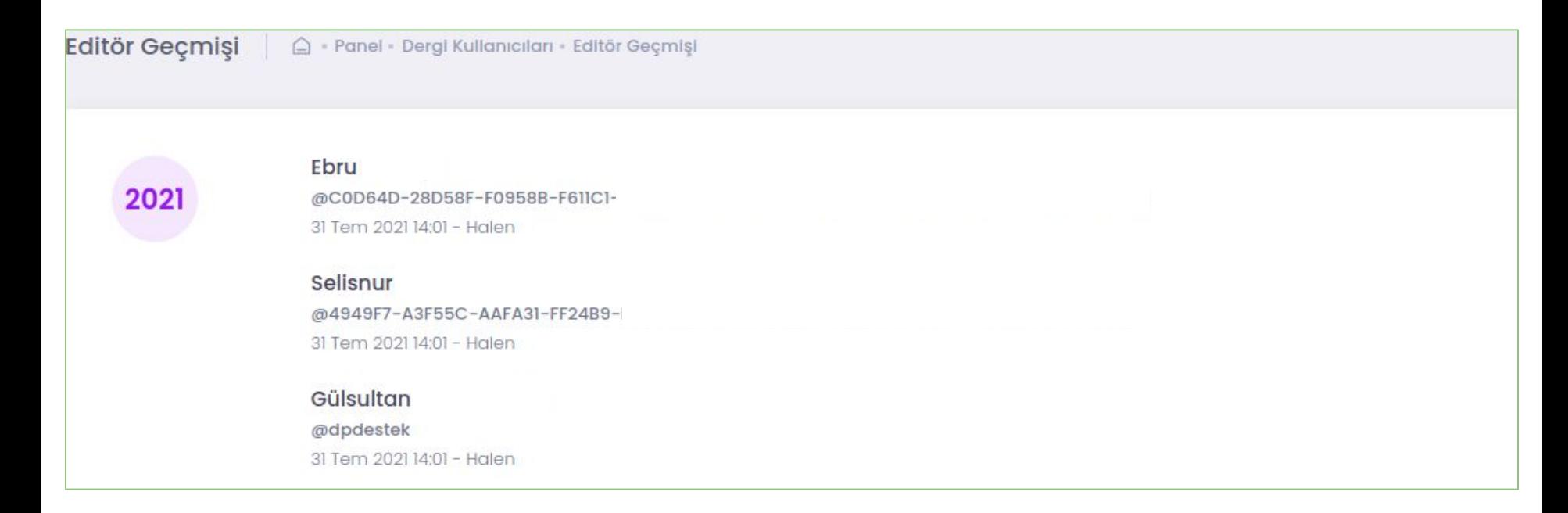

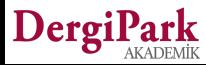

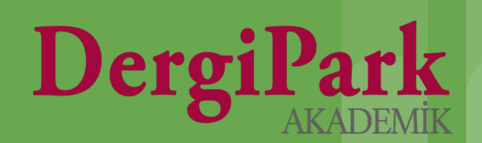

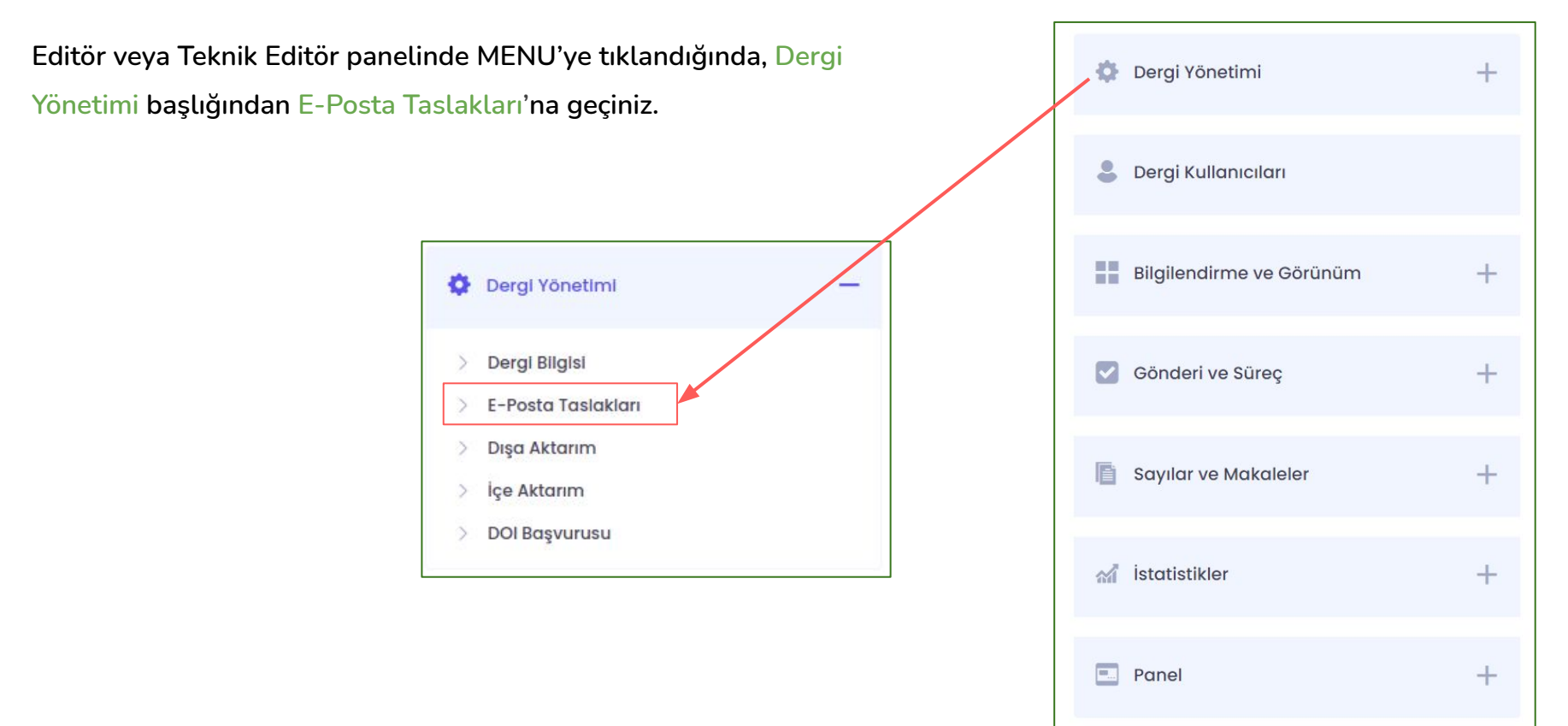

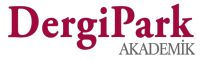

Açılan sayfada derginizde yaptığınız işlemlerden gönderilen hazır mailleri göreceksiniz. Bu ekranda hazır mailleri kontrol edebilir ya da yanındaki seçeneklere tıklayarak içeriğini değiştirebilirsiniz.

Hazır mailler standart olarak belirlenmiş olup, yeni hazır mail eklenememektedir. Mevcut mailler düzenlenebilir.

Bir işlemden mail gönderilmesini istemiyorsanız, ilgili maili aratıp, gönderimini kapatabilirsiniz.

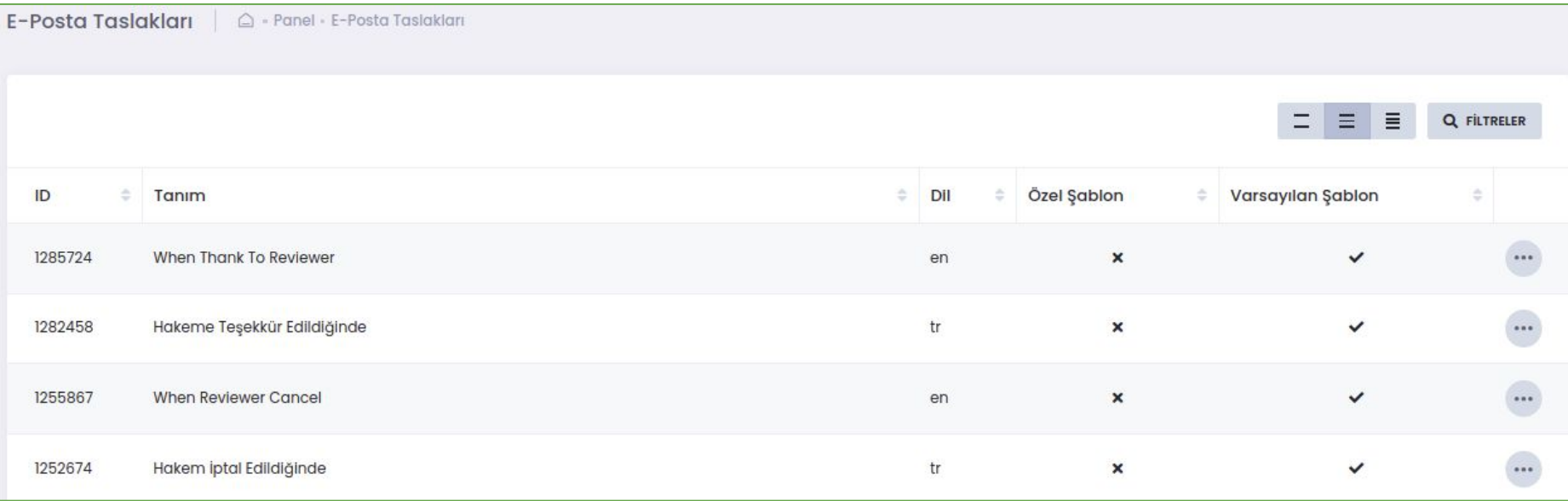

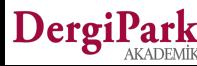

- Taslağın yanındaki Düzenle butonu ile hazır mail içeriğini güncelleyebilirsiniz.
- Varsayılan şablonu kullan seçimini kaldırarak, kendi şablonunuzu oluşturabilirsiniz. Bu durumda standart mailimiz yerine hazırladığınız yeni mail içeriği gönderilir.
- Şablon içerisinde kullanılan parametreler, ilgili işlemin yapıldığı sayfadan bilgiyi çeker ve karşıdaki kullanıcıya, parametreleri doldurarak gönderir. Mail içeriği hazırlarken yukarıda gösterilen parametreleri kullanabilirsiniz. Her şablona özel parametre oluşturulmuştur.
- Mailinizi hazırlarken ya da gönderirken parametreleri siz doldurmayınız. Sistem otomatik dolduracaktır.
- İlgili e-postanın gönderilmemesi isteniyorsa, hem "Varsayılan şablonu kullan" hem de "Bu işlemde e-posta gönderilsin" seçeneklerinin başındaki tik işaretini kaldırınız. Böylece mail gönderimi bu işlem için kapanır.

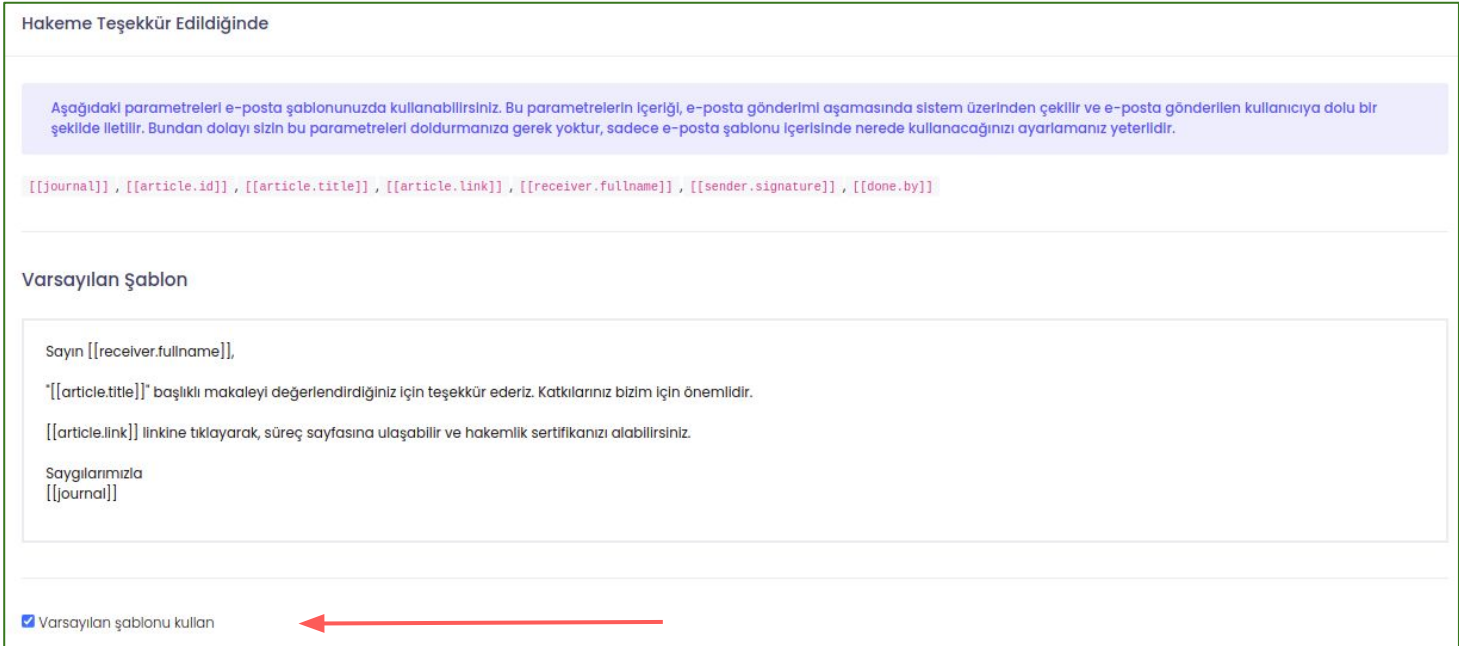

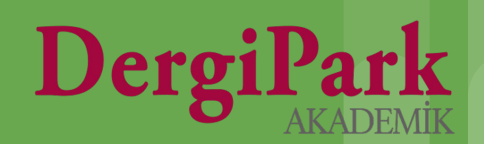

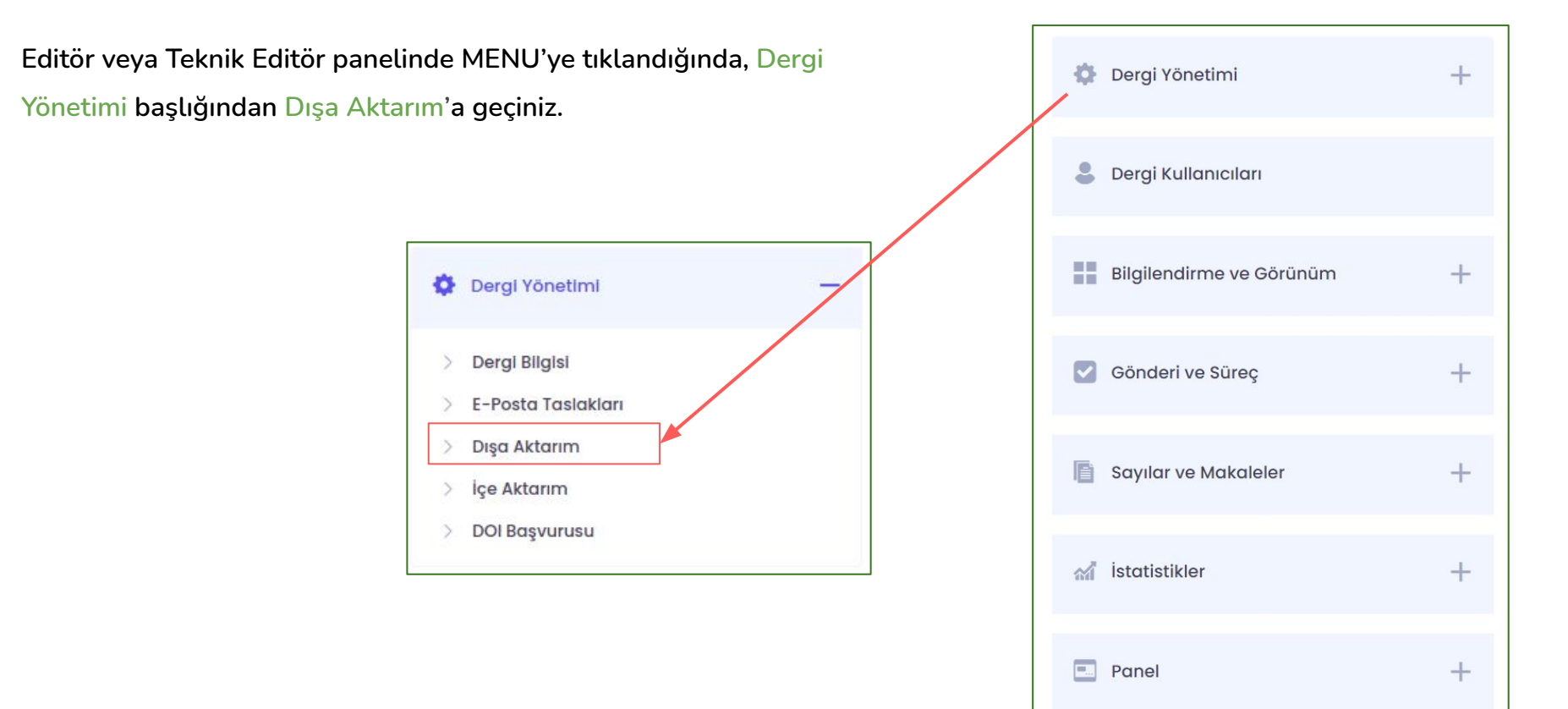

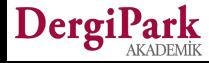

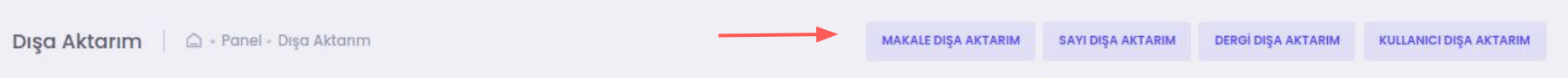

Dışa aktarım, derginizden alabileceğiniz XML dosyalarını ifade eder.

Derginizden makale, sayı, dergi ya da kullanıcı dışa aktarımı edinip, başka bir platforma edindiğiniz dosyayı yükleyebilirsiniz. Böylece veri aktarımını XML dosyası üzerinden sağlayabilirsiniz.

**Örneğin;** Bir dizine sayılarınızı yüklemek istediğinizde, sitemizden sayı dışa aktarımlarınızı tek sayı ya da birden fazla sayı için edinip, ilgili dizine edindiğiniz dosyayı yükleyebilirsiniz.

Böylece işlemi tek tek gerçekleştirmek yerine toplu aktarım sağlayabilirsiniz.

DergiPark'ta makale, sayı, dergi ve kullanıcı aktarımları için birden fazla tipte standart dışa aktarım dosyası oluşturulabilir. Bunların neler olduğunu görebilmek için ilgili dışa aktarım menüsüne tıklayıp, seçeneklere bakabilirsiniz.

**Örneğin;** yandaki görselde sayı dışa aktarım seçenekleri gösterilmektedir. (JSON, XML, IC, İAD) Bu XML dosya standartlarından, yükleme yapacağınız platformun standardını öğrenip, dışa aktarım alabilirsiniz.

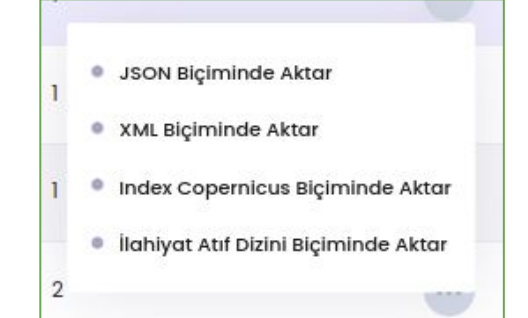

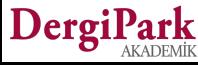

Aşağıdaki ekranda da, makale dışa aktarımı için, alınabilir XML çıktıları gösterilmiştir.

Bir ya da birden fazla makale için XML dosyası oluşturabilirsiniz. XML çıktısı almak istediğiniz verinin başındaki kutucuğu işaretleyebilirsiniz. Birden fazla veri için XML çıktısı almak istiyorsanız, sağ taraftaki toplu işlem seçeneğini kullanınız.

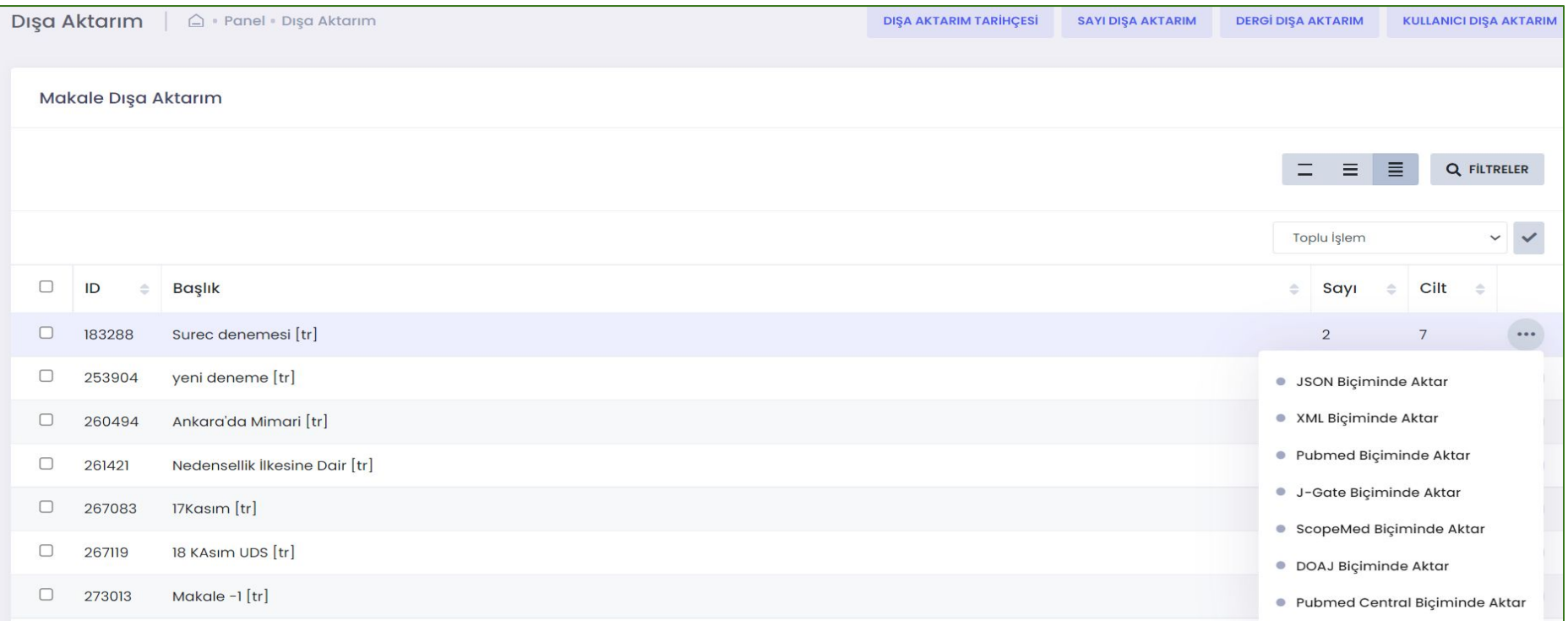

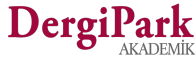

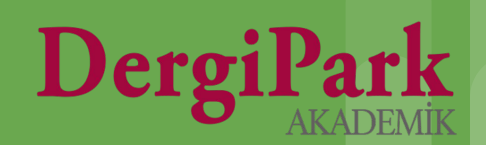

**Teknik Editör panelinde MENU'ye tıklandığında, Dergi Yönetimi** Dergi Yönetimi  $^{+}$ **başlığından İçe Aktarım'a geçiniz.**  $\circ$ Dergi Kullanıcıları Dergi Yönetimi ۰ ═ ÷ Bilgilendirme ve Görünüm  $^{+}$ Dergi Bilgisi  $\rightarrow$  $\blacktriangledown$ Gönderi ve Süreç  $+$ E-Posta Taslakları э Dışa Aktarım ঌ İçe Aktarım 盾  $+$ Sayılar ve Makaleler DOI Başvurusu a İstatistikler  $+$  $\overline{\phantom{a}}$ Panel  $+$ 

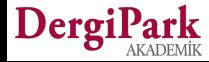

Dergi

İçe aktarım ekranları Teknik Editör rolüne açıktır. Teknik editör rolüne geçerek içe aktarım ekranını açabilirsiniz.

DergiPark içe aktarımı sadece kullanıcı aktarımı içindir. Başka bir siteden, OJS'den ya da DergiPark'ta başka bir dergiden kullanıcı XML'i alıp, kendi derginize içe aktarabilirsiniz. Böylece kullanıcıları tek tek eklemek yerine toplu aktarabilirsiniz.

Sistemimize kullanıcı aktarımları 3 şekilde yapılmaktadır.

#### **OJS kullanan dergilerden kullanıcı aktarımı:**

Daha önceden OJS sistemini kullanan dergiler, OJS'nin 2.4.3 versiyonu için kullanıcılarını dışa aktardığında, bilgisayara indirilen dosyayı doğrudan sistemimize yükleyerek içe aktarımı sağlayabilir.

#### **Dışarıda hazırlanmış dosyadan kullanıcı aktarımı:**

Sistemimize farklı bir siteden ya da dosyadan kullanıcı aktarımı yapabilmeniz için, belirlediğimiz XML formatında dosya hazırlamalısınız. Hazırladığınız dosyayı sistemimize yüklediğinizde, içerisinden kullanıcılar çekilerek derginize eklenecektir. Örnek XML dosyasını aktarım yapılacak sayfadan indirilebilirsiniz.

#### **DergiPark'taki bir dergiden edinilen kullanıcı dosyasının aktarımı:**

DergiPark'ta farklı bir dergiden edinilen kullanıcı XML dosyasını kendi derginize DergiPark'tan kullanıcı aktarımı butonunu kullanarak aktarabilirsiniz. Editörlerin diğer dergilerin kullanıcılarına erişim yetkisi yoktur. Bunun için, DergiPark'ta farklı bir derginin teknik editörüyseniz, ilgili derginin kullanıcı XML dosyasını edinebilirsiniz.

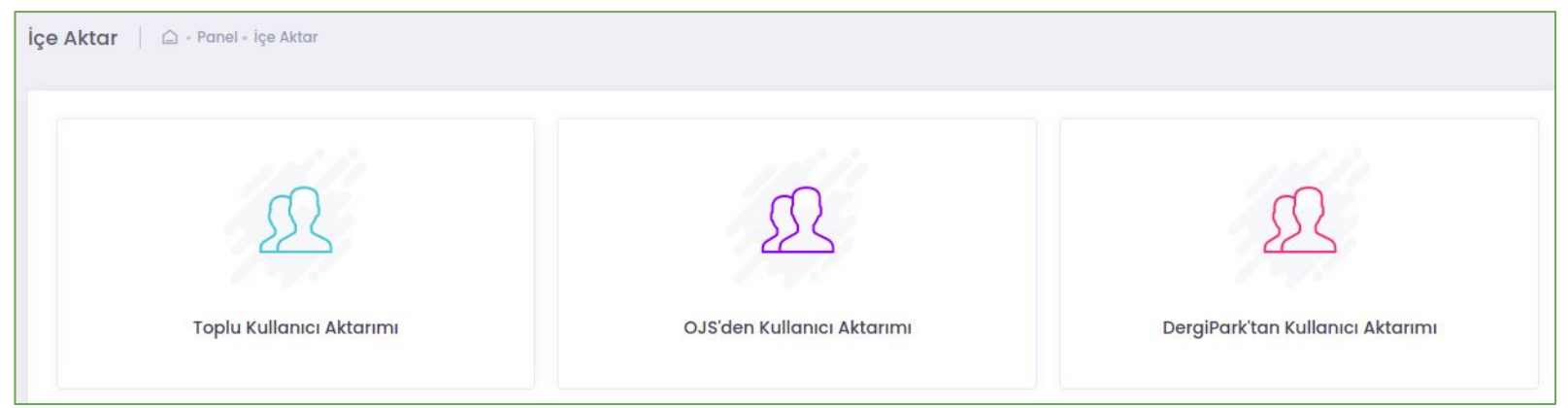

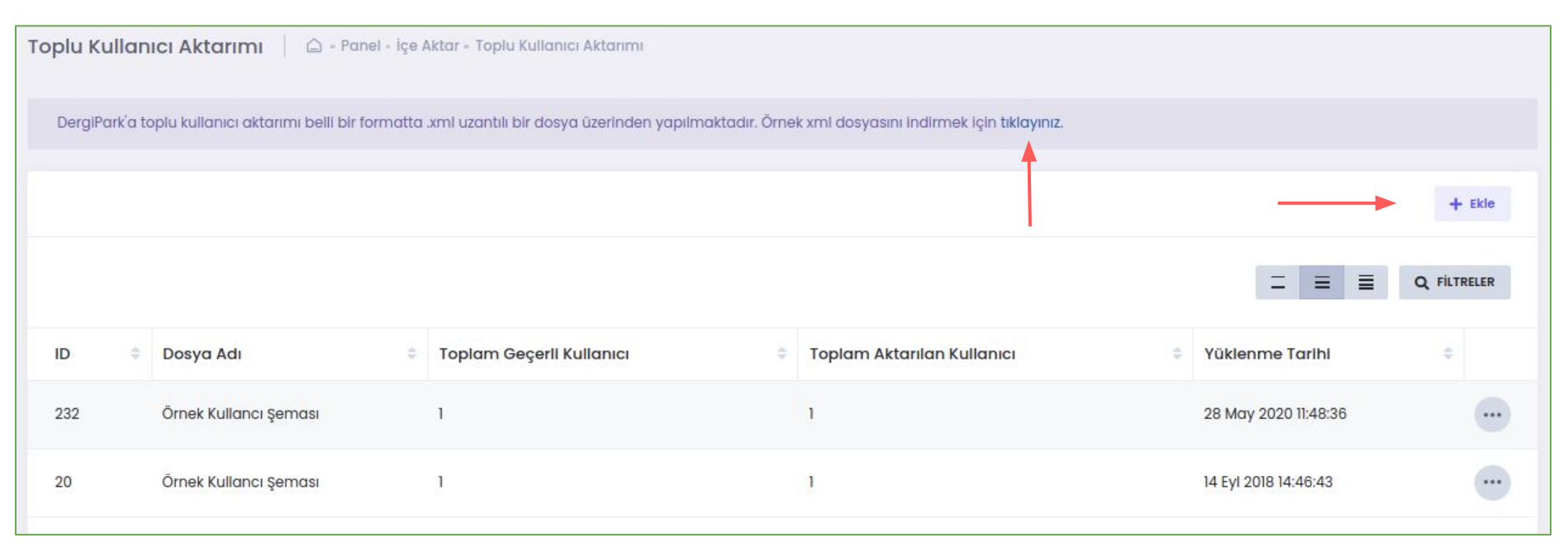

Farklı bir siteden kullanıcı aktarımı yapabilmek için hazırladığımız örnek formata uygun dosya hazırlanmalıdır. Bu dosya hazırlandığında sayfadaki Ekle butonuna tıklayarak dosyanızı yükleyebilirsiniz.

Dosya doğru formatta hazırlanmış ise aktarım gerçekleşecektir.

Bunu ekrandaki "geçerli kullanıcı" ve "aktarılan kullanıcı" sütunlarında takip edebilirsiniz.

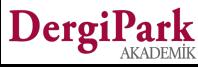

**DOI Başvurusu**

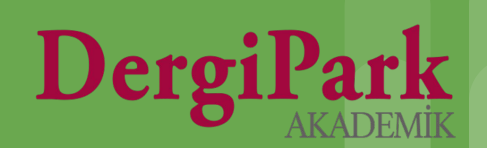

### **DOI Başvurusu**

**Editör veya Teknik Editör panelinde MENU'ye tıklandığında, Dergi Yönetimi başlığından DOI Başvurusu'na geçiniz.**

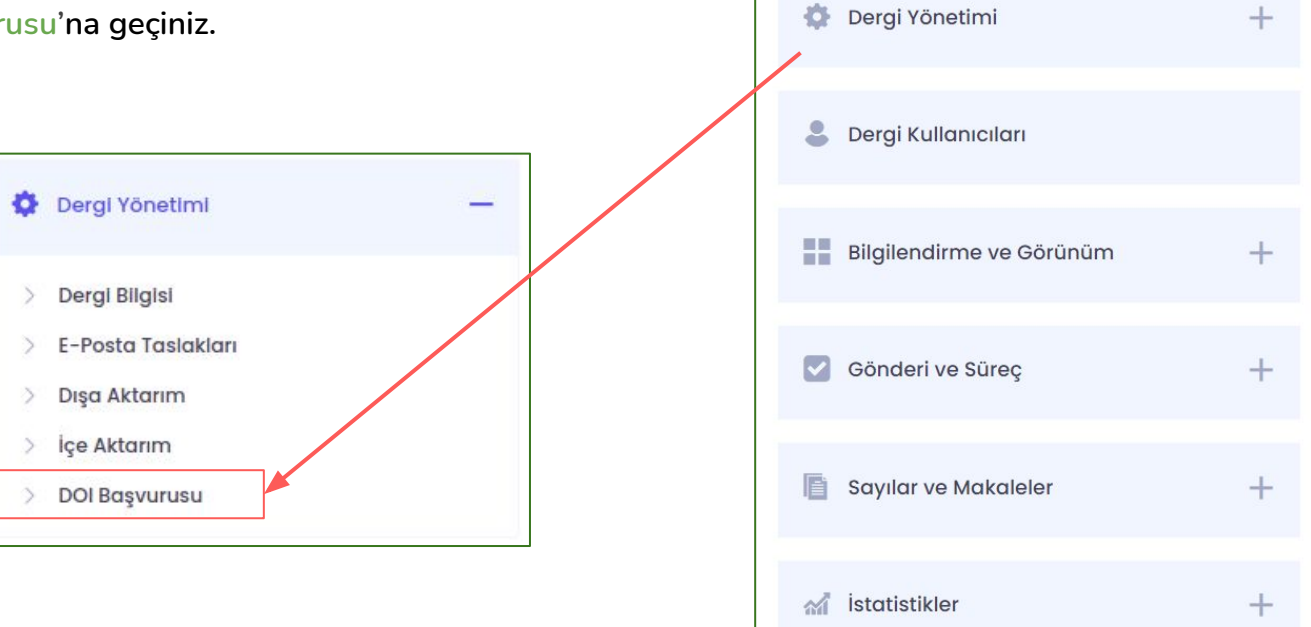

 $\Box$ 

Panel

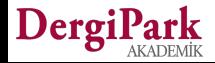

 $^{+}$ 

#### **DOI Başvurusu**

DergiPark

DOI başvurusuna tıkladığınız sayfada doi kriterleri gösterilir. Belirtilen kriterleri kontrol ediniz. Kriterlerden uyguladığınız var ise "Başvur" butonunu kullanarak form ekranını açabilirsiniz.

Uyguladığınız kriteri işaretleyerek başvurunuz. Başvurunuz DergiPark tarafından incelenecek ve işaretlediğiniz kriter kontrol edilecektir. Kriterin sağlandığının görülmesi halinde DOI hizmetinin başlatılması için yönlendirileceksiniz.

DOI hizmetiniz kabul edildiğinde ve ardından onaylandığında makalelerinize doi numarası verebilirsiniz. DOI Hizmetinizin kabulünden önceki makalelerinize DOI numarası verilmemektedir.

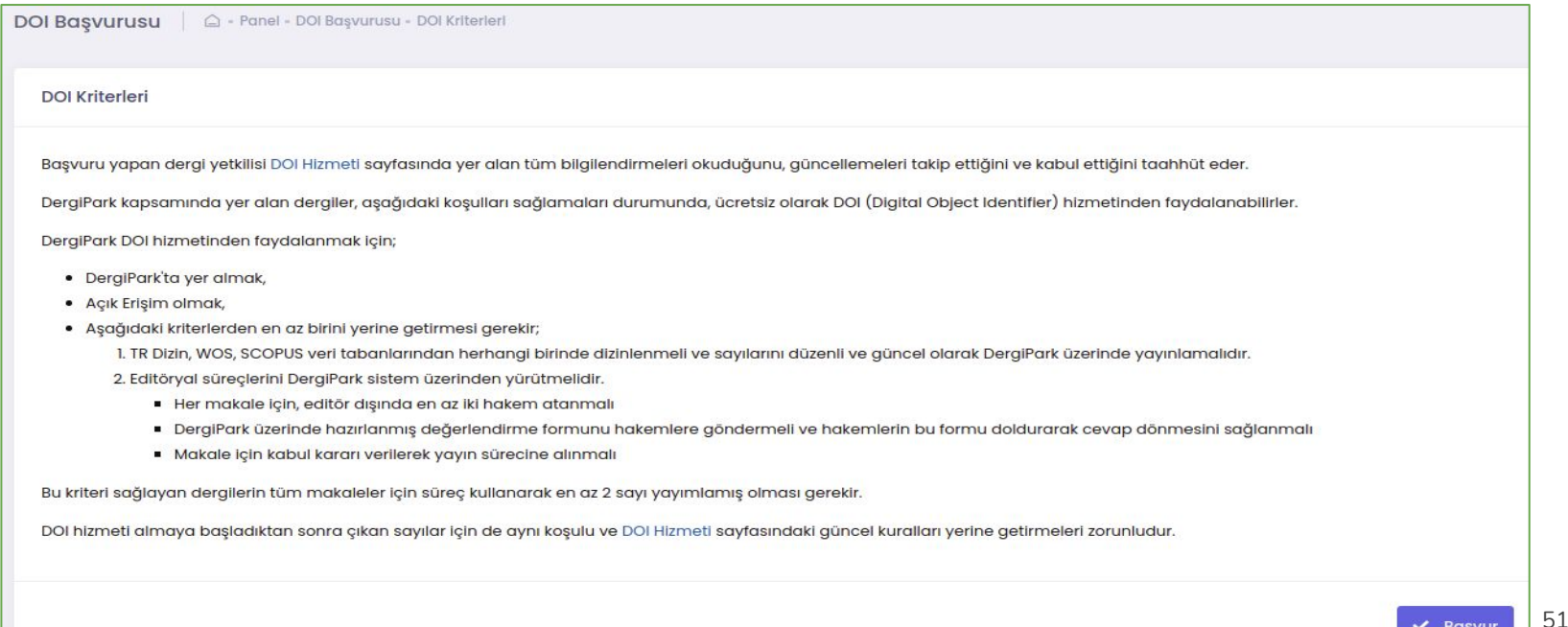

# **İyi çalışmalar dileriz**

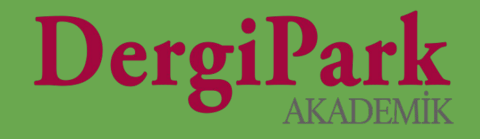

# 52